Kasutusjuhend

© Copyright 2016 HP Development Company, L.P.

Bluetooth on selle omanikule kuuluv kaubamärk ja ettevõte HP Inc. kasutab seda litsentsi alusel. Intel, Celeron, Centrino, Pentium ja Thunderbolt on ettevõtte Intel Corporation kaubamärgid Ameerika Ühendriikides ja teistes riikides. Windows on ettevõtte Microsoft Corporation registreeritud kaubamärk või kaubamärk USA-s ja/või muudes riikides.

Käesolevas dokumendis sisalduvat teavet võidakse ette teatamata muuta. Ainsad HP toodete ja teenuste garantiid on sätestatud vastavate toodete ja teenustega kaasnevates garantii lühiavaldustes. Käesolevas dokumendis avaldatut ei või mingil juhul tõlgendada täiendava garantii pakkumisena. HP ei vastuta siin leiduda võivate tehniliste või toimetuslike vigade ega väljajätmiste eest.

DTS-i patentide kohta teabe saamiseks minge aadressile<http://patents.dts.com>. Valmistatud ettevõtte DTS Licensing Limited litsentsi alusel. DTS, sümbol ja DTS ning sümbol koos on ettevõtte DTS, Inc. registreeritud kaubamärgid ja DTS Studio Sound on sama ettevõtte kaubamärk. © DTS, Inc. Kõik õigused on

kaitstud **Studio Sound** 

Esimene väljaanne: märts 2016

Dokumendi number: 841757-E41

#### **Tootemärkus**

Selles kasutusjuhendis on kirjeldatud funktsioone, mis on enamiku mudelite puhul samad. Mõni funktsioonidest ei pruugi teie arvutis saadaval olla.

Kõik funktsioonid ei ole Windowsi kõigi versioonide puhul saadaval. See arvuti võib vajada täiendatud ja/või eraldi ostetud riistvara, draivereid ja/või tarkvara, mis võimaldavad kasutada Windowsi funktsioone täies mahus. Lisateavet vt jaotisest <http://www.microsoft.com>.

Uusima kasutusjuhendi vaatamiseks minge aadressile<http://www.hp.com/support>ja valige oma riik. Valige suvand **Drivers & Downloads** (Draiverid ja allalaaditavad üksused) ning järgige ekraanil kuvatavaid suuniseid.

#### **Tarkvaratingimused**

Sellesse arvutisse eelinstallitud mis tahes tarkvaratoodet installides, kopeerides, alla laadides või mis tahes muul viisil kasutades nõustute, et olete kohustatud järgima HP lõppkasutaja litsentsilepingu (EULA) tingimusi. Kui te ei nõustu litsentsilepingu tingimustega, on ainuke teie jaoks saadaolev heastamisvahend kogu selle toote (riistvara ja tarkvara) kasutamata tagastamine 14 päeva jooksul raha täies mahus tagasimakse taotlemiseks kooskõlas müüja tagasimaksetingimustega.

Lisateabe saamiseks või kogu arvuti hinna ulatuses tagasimakse taotlemiseks võtke ühendust müüjaga.

## **Ohutusmärkus**

**HOIATUS!** Kuumusest tulenevate vigastuste või arvuti ülekuumenemise vältimiseks ärge hoidke arvutit kasutamise ajal süles ega tõkestage arvuti ventilatsiooniavasid. Kasutage arvutit ainult kõval tasasel alusel. Jälgige, et mõni muu kõva (nt kõrvalasuv printer) või pehme pinnaga (nt padjad, vaip või riietusese) objekt ei blokeeriks õhuvoolu liikumist ventilatsiooniavadest. Samuti ärge hoidke arvuti kasutamisel vahelduvvooluadapterit vastu nahka või pehme pinnaga objekti (nt padjad, vaip või riietusese). Arvuti ja vahelduvvooluadapter vastavad infotehnoloogiaseadmete rahvusvahelises ohutusstandardis International Standard for Safety of Information Technology Equipment (IEC 60950-1) sätestatud välispinna temperatuuri nõuetele.

## **Protsessori konfiguratsioonisäte (ainult teatud mudelitel)**

**NB!** Teatud arvutimudelid on konfigureeritud Intel® Pentium®-i N35xx-/N37xx-seeria või Celeron®-i N28xx-/N29xx-/N30xx-/N31xx-seeria protsessori ja Windows®-i operatsioonisüsteemiga. **Kui teie arvuti on**  konfigureeritud kirjeldatud moel, ärge muutke neil mudelitel üksuses msconfig.exe protsessori konfiguratsioonisätteid 4 või 2 protsessorilt 1 protsessorile. Kui te seda teete, siis arvuti ei taaskäivitu. Algsätete taastamiseks peate taastama tehasesätted.

# **Sisukord**

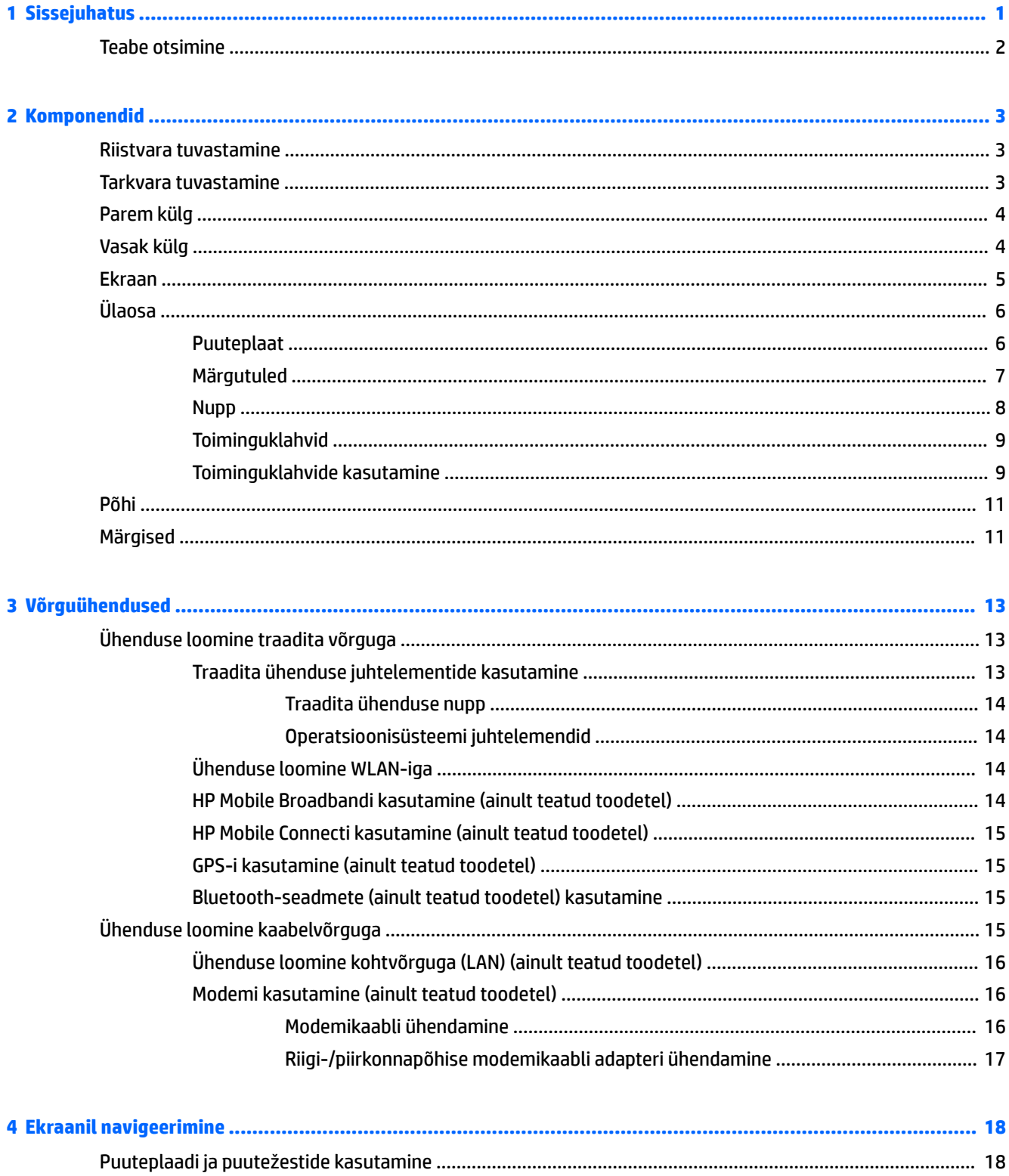

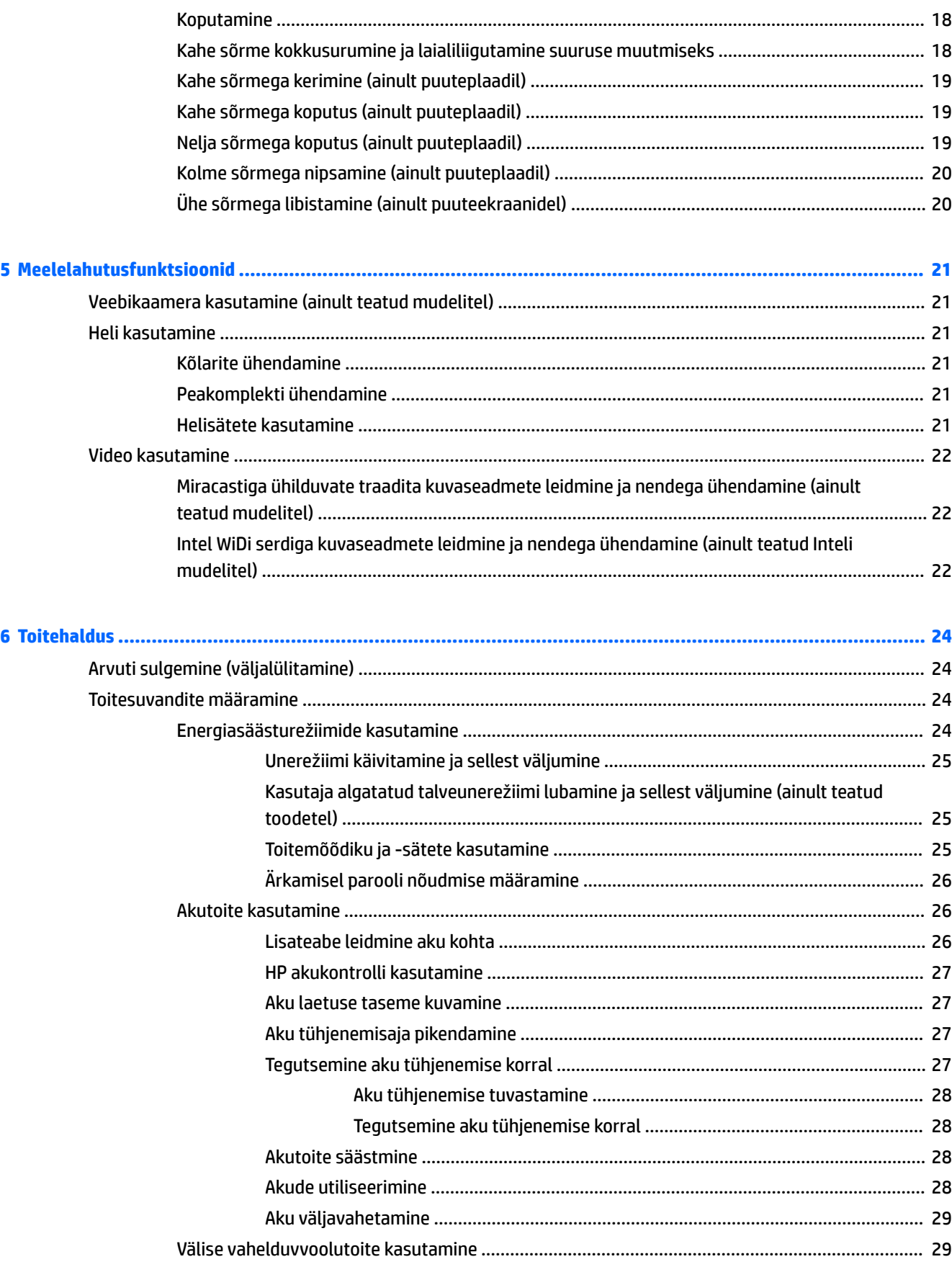

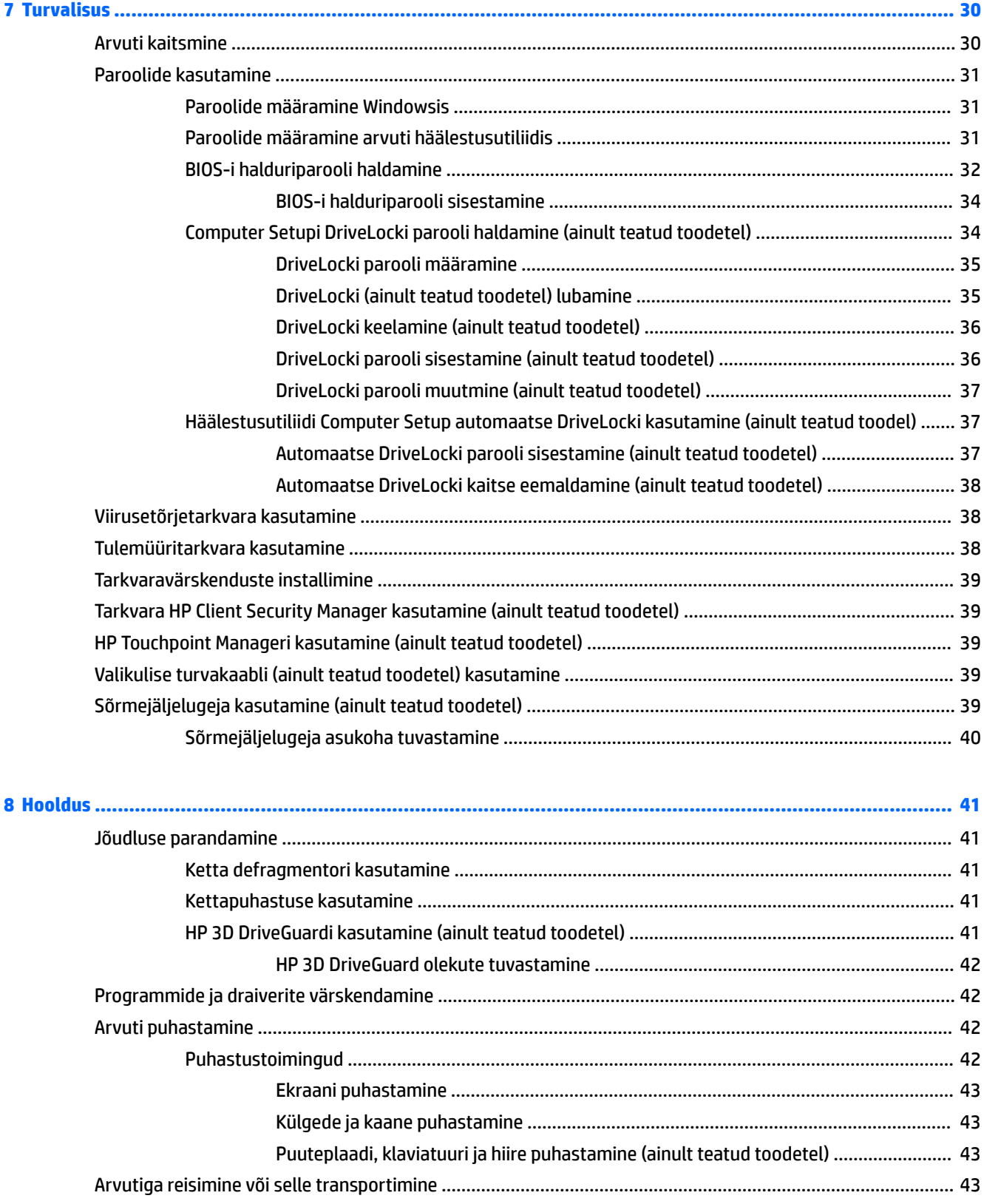

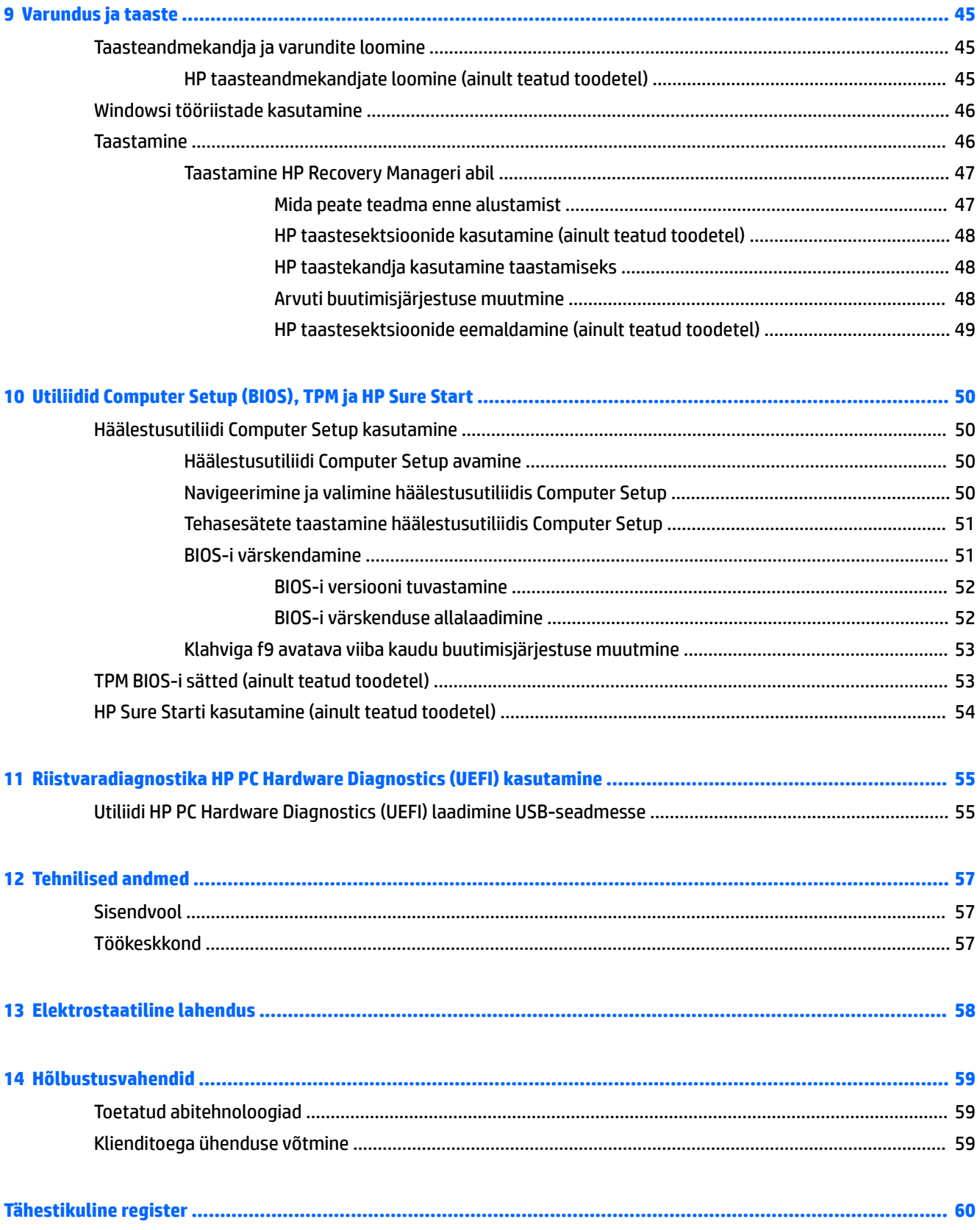

# <span id="page-10-0"></span>**1 Sissejuhatus**

Pärast arvuti häälestamist ja registreerimist soovitame leida oma nutikast investeeringust järgnevaid juhiseid:

- **NÄPUNÄIDE.** Avatud rakendusest või Windowsi töölaualt kiiresti arvuti avakuvale naasmiseks vajutage klaviatuuril Windowsi klahvi . Kui vajutate uuesti Windowsi klahvi, naaseb arvuti eelmisele kuvale.
- **Interneti-ühenduse loomine** häälestage kaabel- või traadita võrk, et saaksite luua Interneti-ühenduse. Lisateavet leiate jaotisest [Võrguühendused lk 13](#page-22-0).
- **Uuendage viirusetõrjetarkvara** kaitske arvutit viiruste põhjustatava kahju eest. Tarkvara on arvutisse eelinstallitud. Lisateavet leiate jaotisest [Viirusetõrjetarkvara kasutamine lk 38.](#page-47-0)
- **Arvuti tundmaõppimine** tutvuge arvuti funktsioonidega. Lisateavet leiate jaotistest [Komponendid](#page-12-0) [lk 3](#page-12-0) ja [Ekraanil navigeerimine lk 18.](#page-27-0)
- **Installitud tarkvaraga tutvumine** uurige, milline tarkvara on arvutisse eelinstallitud.

Valige nupp **Start** ja seejärel **Kõik rakendused**.

– või –

Paremklõpsake nupul **Start** ja seejärel valige **Programmid ja funktsioonid**.

Varundage kõvaketas, luues taastekettad või taastedraivi. Vt [Varundus ja taaste lk 45.](#page-54-0)

# <span id="page-11-0"></span>**Teabe otsimine**

Toote üksikasjade ressursside, juhiste ja muu leidmiseks kasutage seda tabelit.

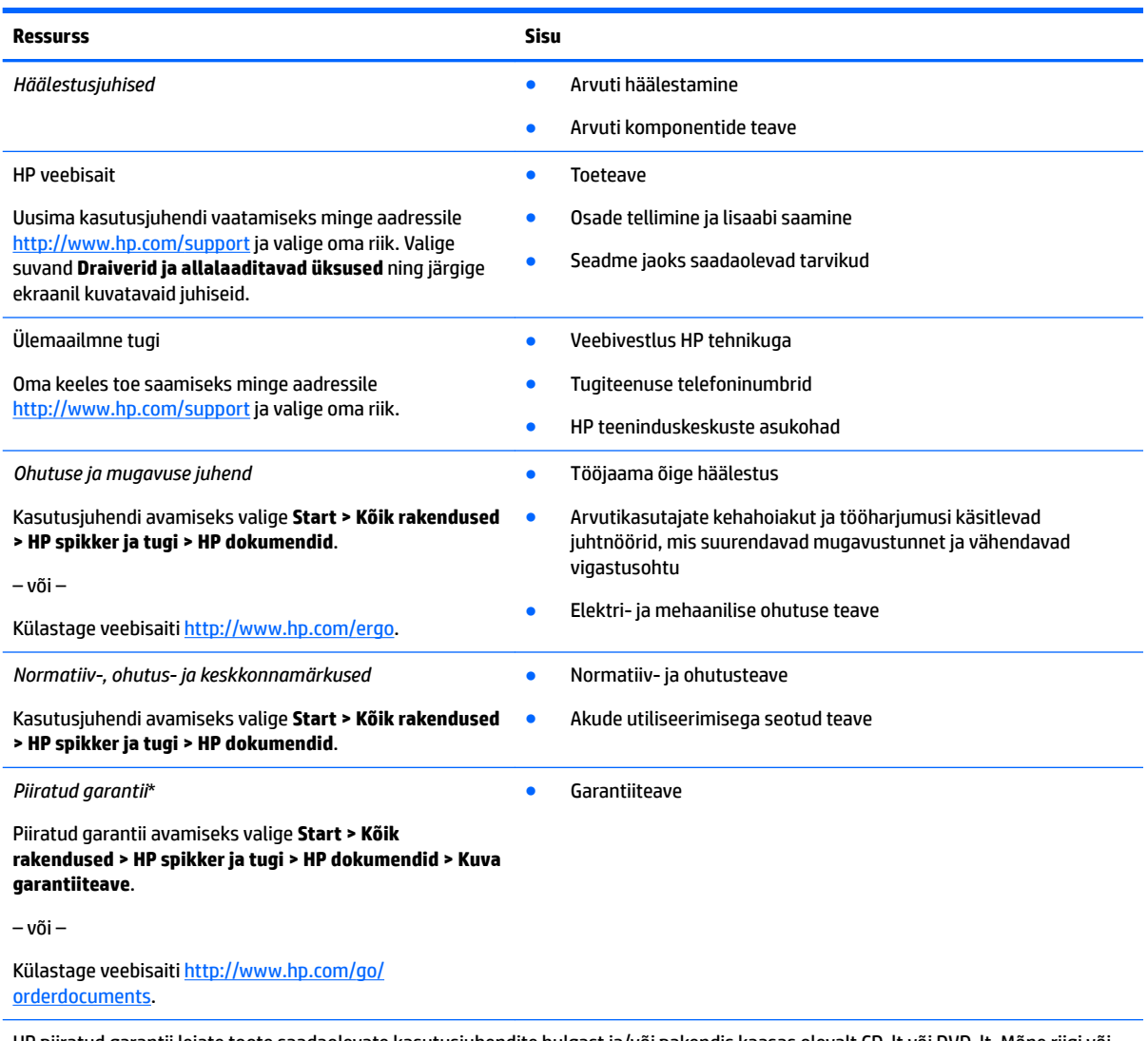

HP piiratud garantii leiate toote saadaolevate kasutusjuhendite hulgast ja/või pakendis kaasas olevalt CD-lt või DVD-lt. Mõne riigi või piirkonna puhul on pakendis kaasas trükitud HP garantii. Riigi/piirkonna puhul, kus trükitud garantiid kaasas pole, võite hankida koopia veebiaadressilt<http://www.hp.com/go/orderdocuments>. Aasia Vaikse Ookeani piirkonnas ostetud toodete puhul saate kirjutada HP-le järgmisel aadressil: POD, PO Box 161, Kitchener Road Post Office, Singapore 912006. Kaasake kirja toote nimi, teie nimi, telefoninumber ja postiaadress.

# <span id="page-12-0"></span>**2 Komponendid**

# **Riistvara tuvastamine**

Et saada teada, milline riistvara on arvutisse installitud, toimige järgmiselt.

**▲** Sisestage tegumiriba otsinguväljale märksõna seadmehaldur ja seejärel valige rakendus **Seadmehaldur**.

Loendis kuvatakse kõik teie arvutisse installitud seadmed.

Süsteemi riistvarakomponentide kohta teabe saamiseks ja süsteemi-BIOS-i versiooninumbri nägemiseks vajutage klahvikombinatsiooni fn + esc (ainult teatud mudelitel).

## **Tarkvara tuvastamine**

Et saada teada, milline tarkvara on arvutisse paigaldatud, toimige järgmiselt.

**▲** Valige nupp **Start** ja seejärel **Kõik rakendused**.

– või –

Paremklõpsake nupul **Start** ja seejärel valige **Programmid ja funktsioonid**.

# <span id="page-13-0"></span>**Parem külg**

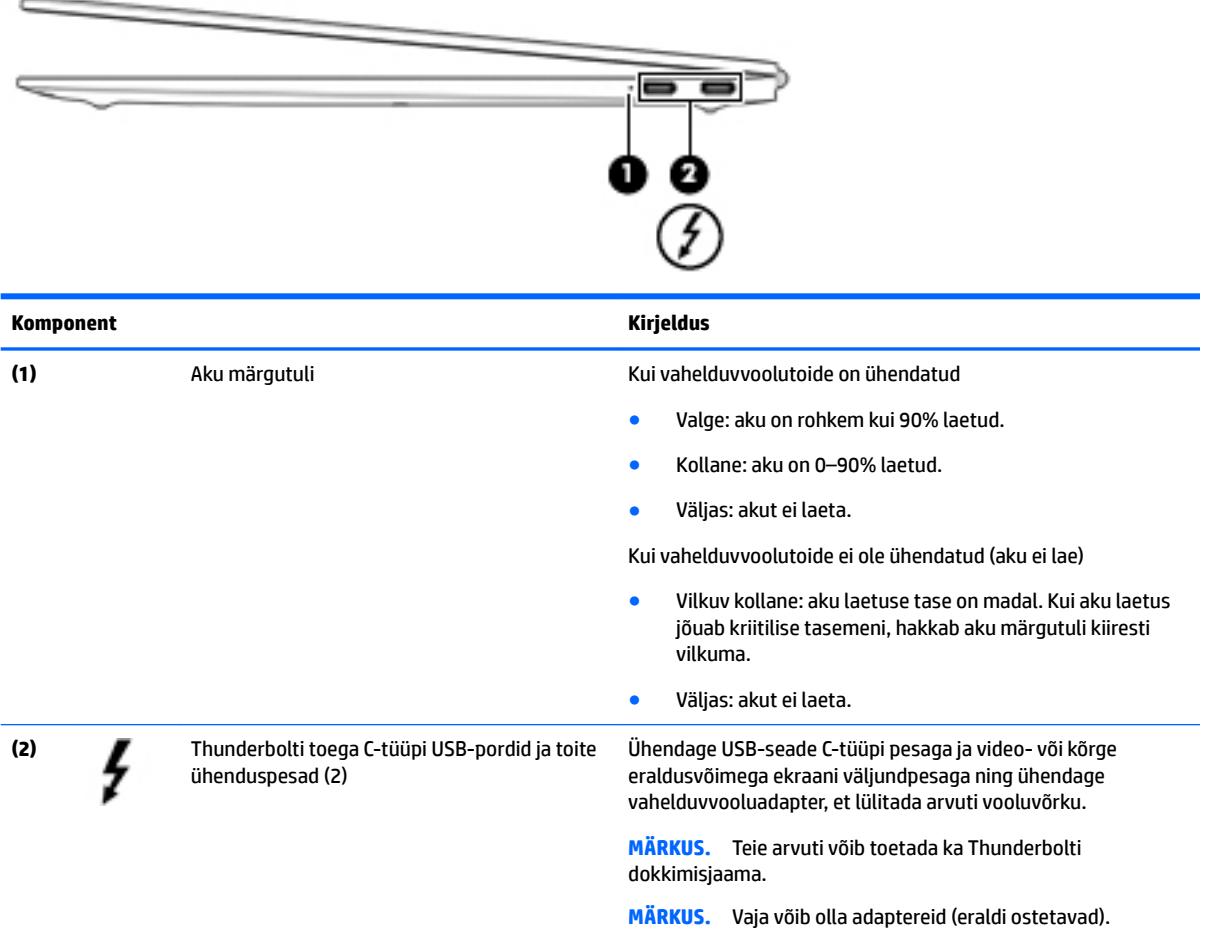

# **Vasak külg**

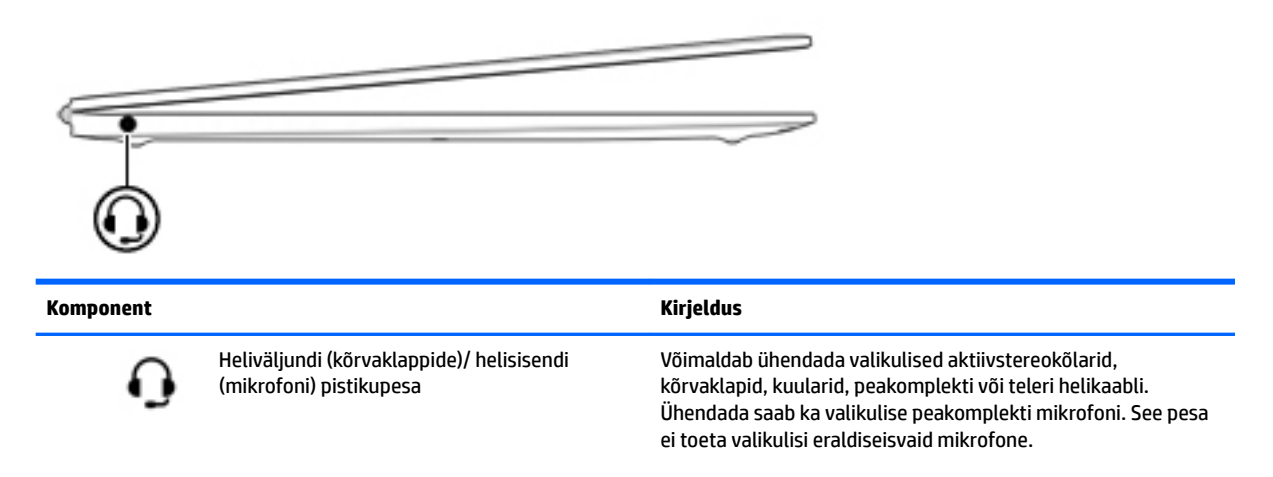

<span id="page-14-0"></span>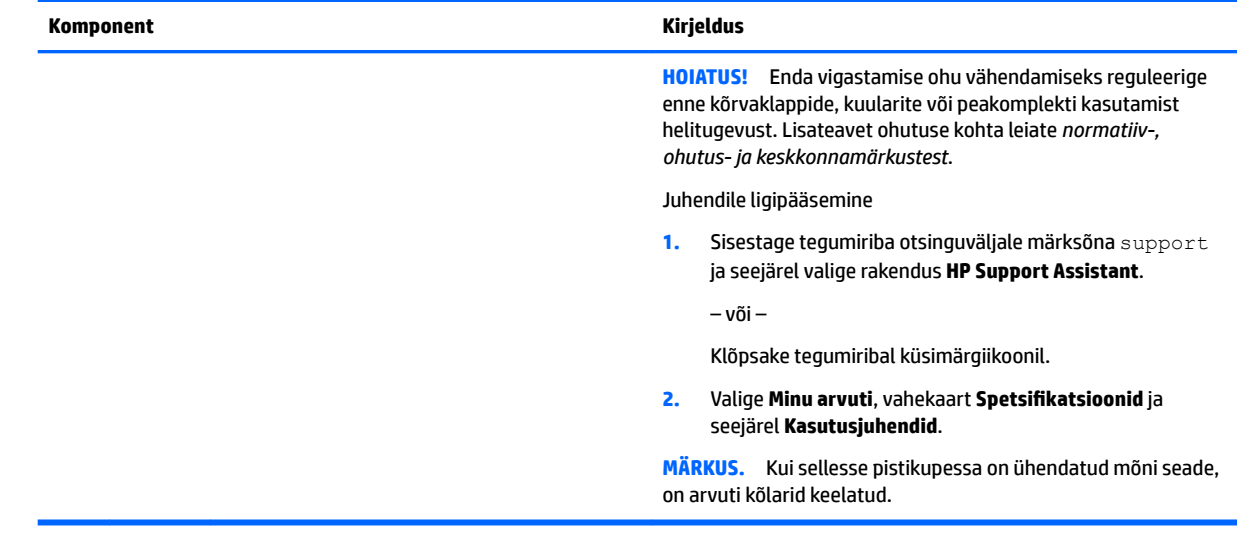

# **Ekraan**

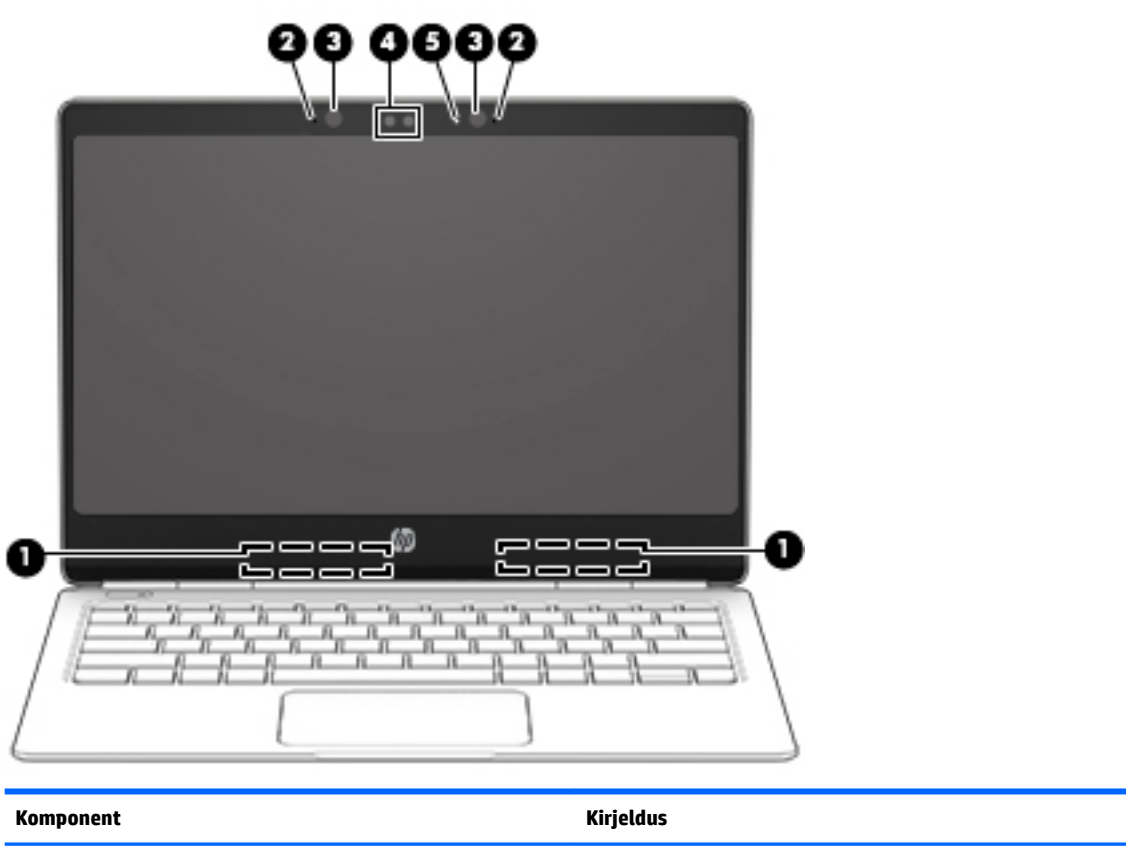

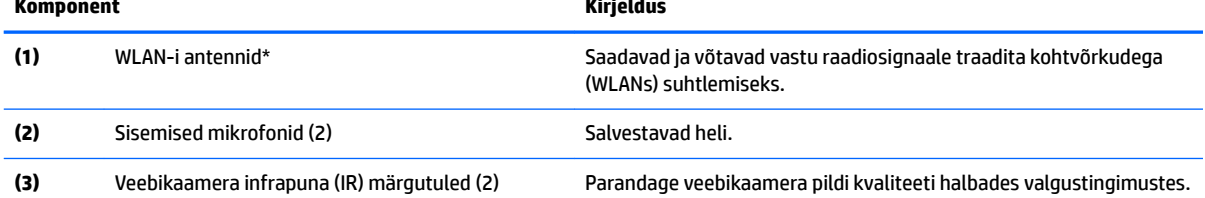

<span id="page-15-0"></span>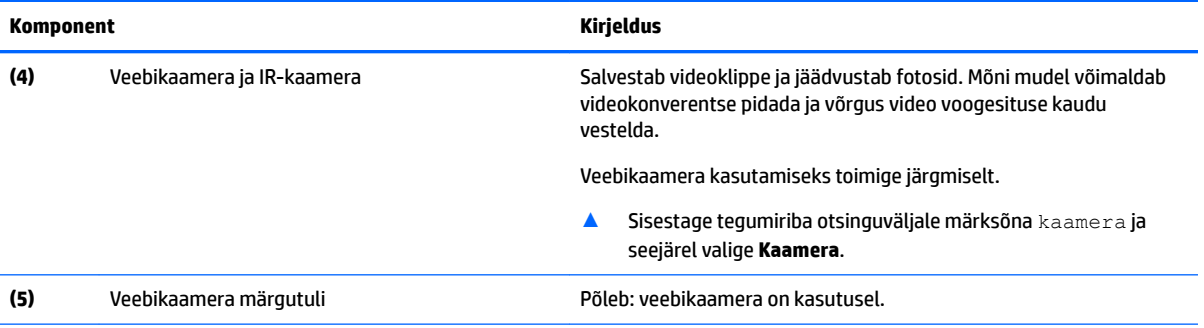

\* Antenne pole väljastpoolt näha. Optimaalse signaaliedastuse tagamiseks ärge asetage antennide vahetusse lähedusse signaali takistavaid esemeid.

Traadita ühendusega seotud normatiivmärkused leiate *normatiiv-, ohutus- ja keskkonnamärkuste* teie riiki/piirkonda käsitlevast jaotisest.

Juhendile ligipääsemine

**1.** Sisestage tegumiriba otsinguväljale märksõna support ja seejärel valige rakendus **HP Support Assistant**.

– või –

Klõpsake tegumiribal küsimärgiikoonil.

2. Valige Minu arvuti, vahekaart Spetsifikatsioonid ja seejärel Kasutusjuhendid.

# **Ülaosa**

#### **Puuteplaat**

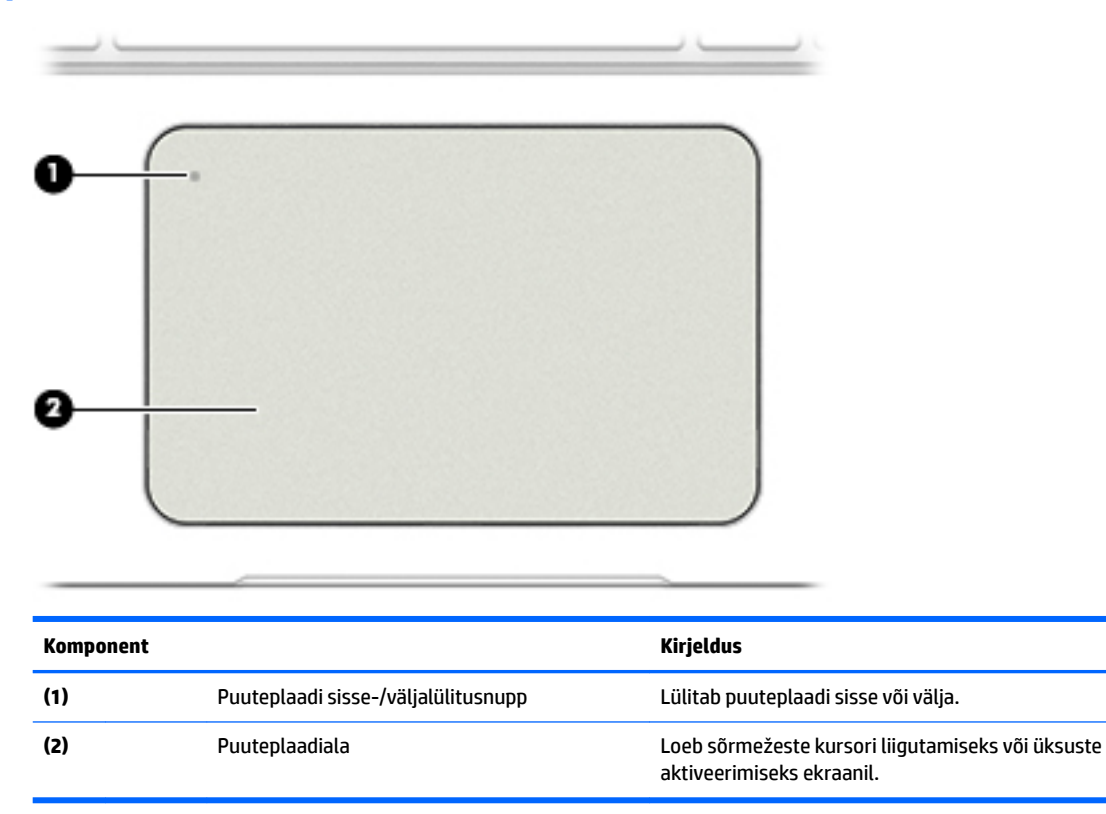

# <span id="page-16-0"></span>**Märgutuled**

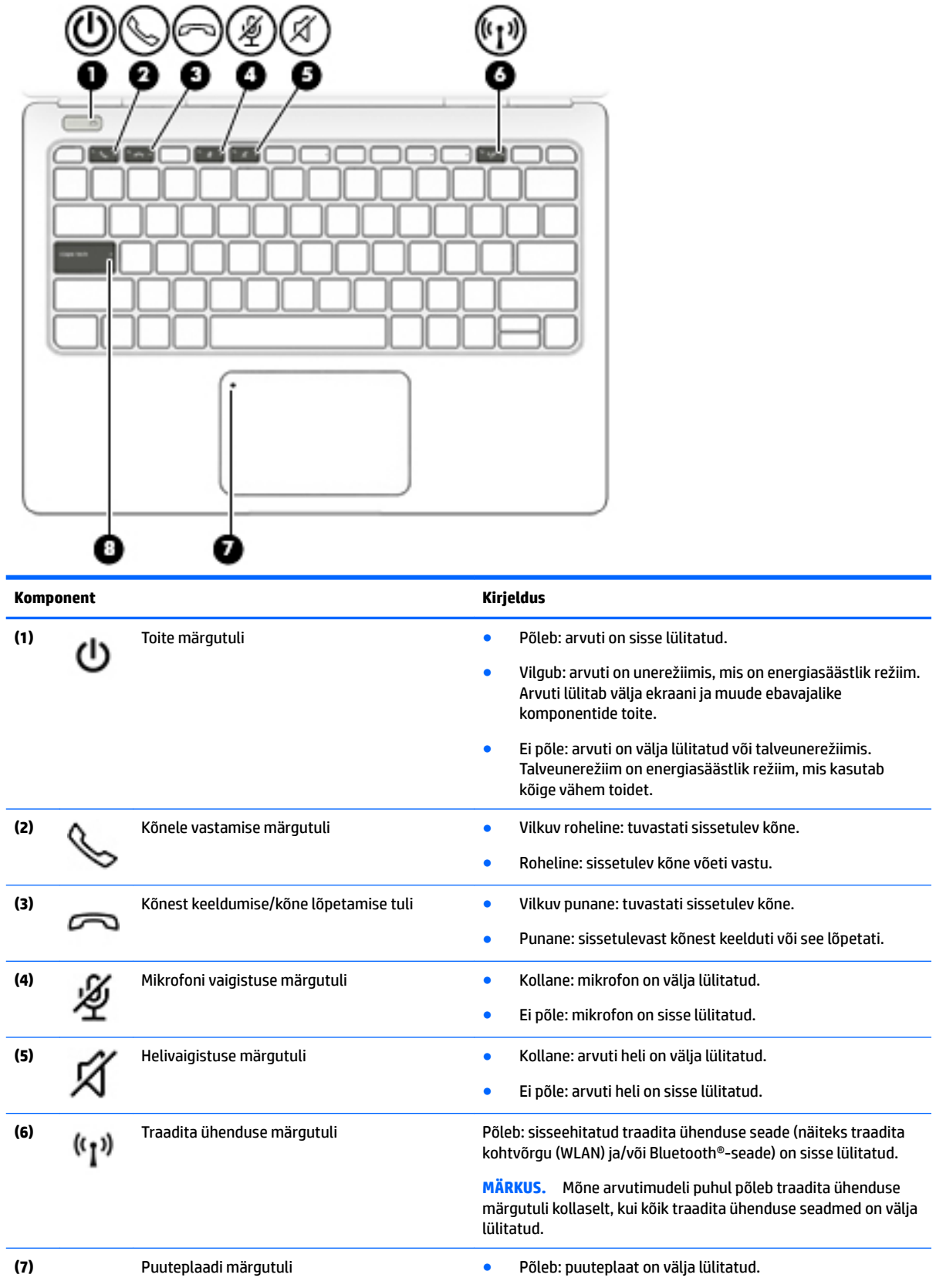

<span id="page-17-0"></span>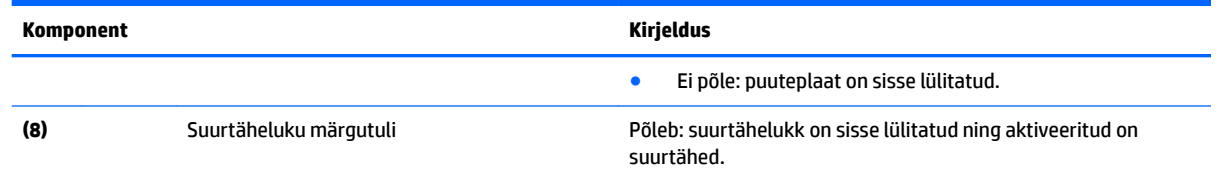

### **Nupp**

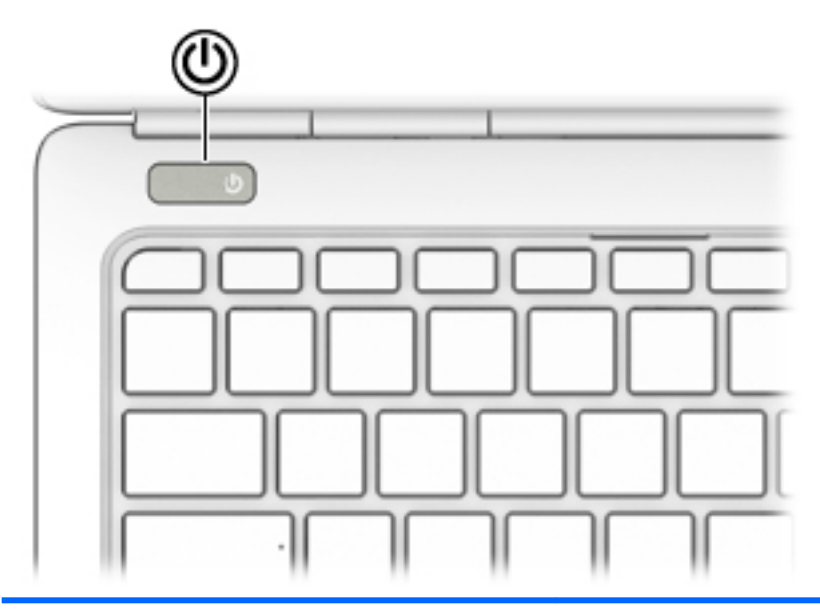

#### **Komponent Kirjeldus**

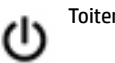

- Toitenupp Kui arvuti on välja lülitatud, vajutage seda nuppu arvuti sisselülitamiseks.
	- Kui arvuti on sisse lülitatud, vajutage seda nuppu unerežiimi aktiveerimiseks.
	- Kui arvuti on unerežiimis, vajutage seda nuppu unerežiimist väljumiseks.
	- Kui arvuti on talveunerežiimis, vajutage seda nuppu talveunerežiimist väljumiseks.

**ETTEVAATUST.** Kui vajutate ja hoiate toitenuppu all, lähevad salvestamata jäänud andmed kaotsi.

Kui arvuti ei reageeri ja sulgemistoimingutest pole abi, vajutage ja hoidke toitenuppu arvuti väljalülitamiseks vähemalt 5 sekundit all.

Toitesätete kohta lisateabe saamiseks uurige arvuti toitesuvandeid.

▲ Sisestage tegumiriba otsinguväljale märksõna toite ja seejärel valige **Unerežiimi- ja toitesätted**.

– või –

Paremklõpsake nupul **Start** ja seejärel valige **Energiarežiimi suvandid**.

## <span id="page-18-0"></span>**Toiminguklahvid**

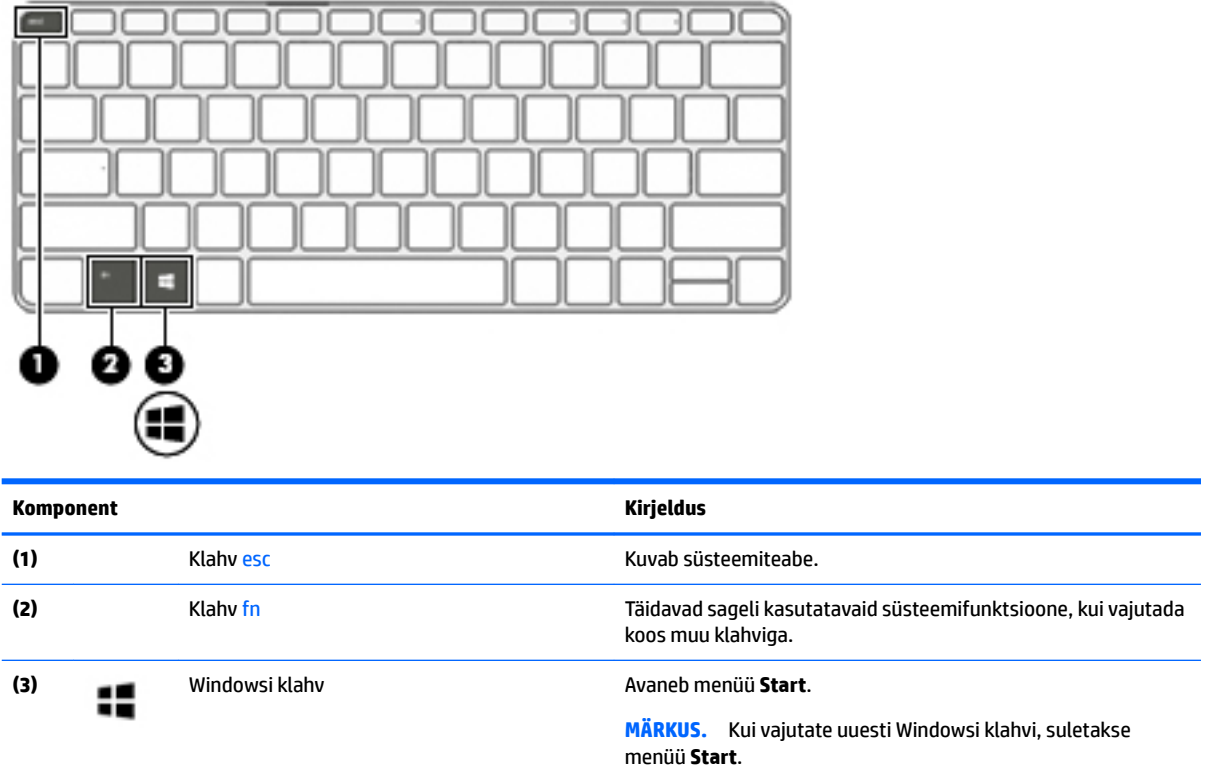

## **Toiminguklahvide kasutamine**

- Toiminguklahv täidab sellele määratud funktsiooni.
- Igal toiminguklahvil olev ikoon tähistab vastava klahvi funktsiooni.

Toiminguklahvi kasutamiseks toimige järgmiselt.

**▲** Vajutage ja hoidke klahvi all.

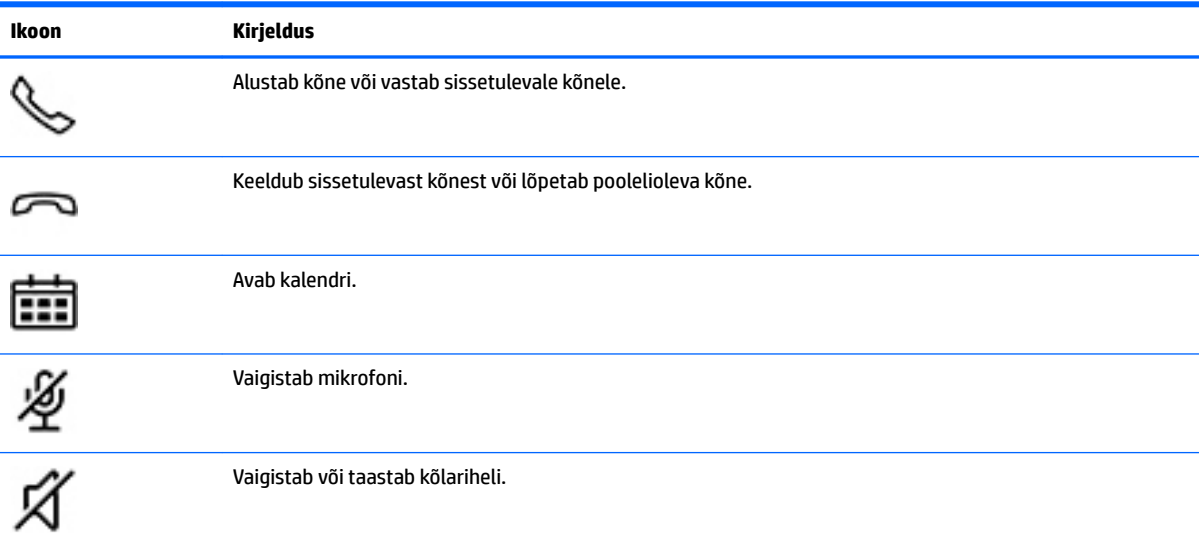

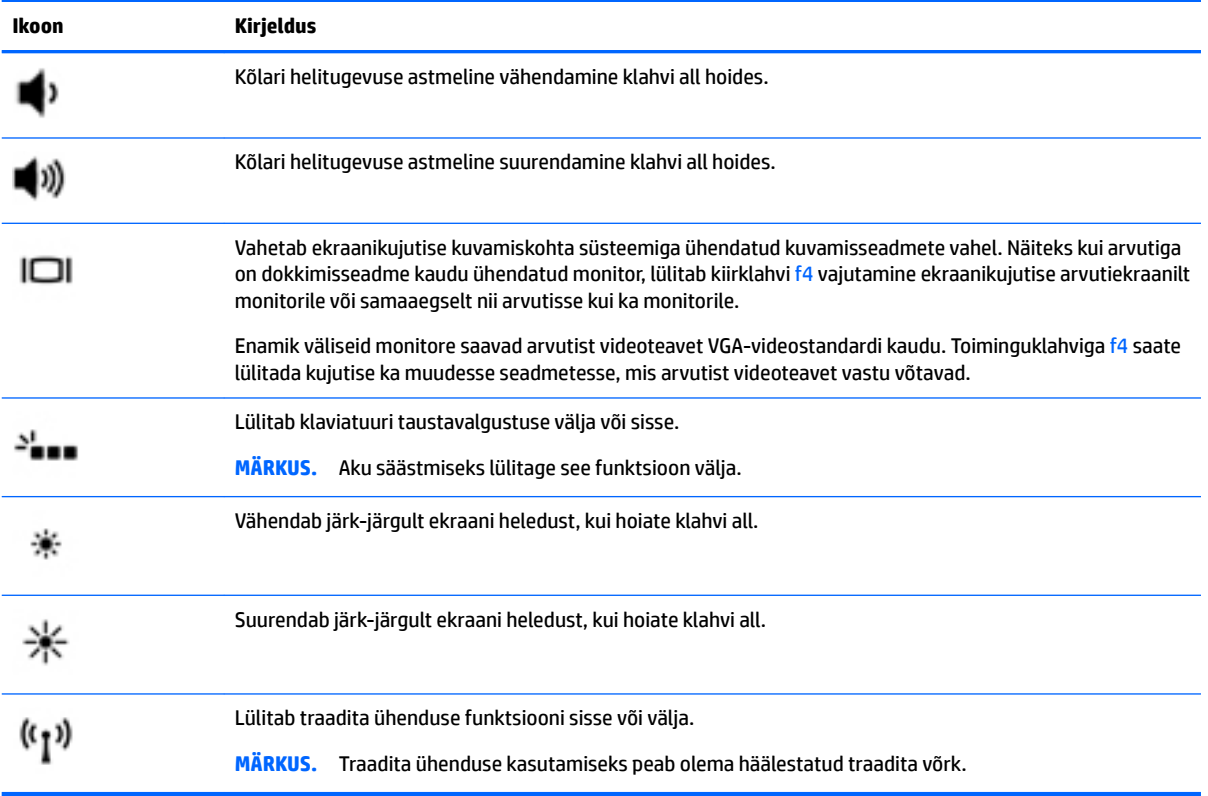

# <span id="page-20-0"></span>**Põhi**

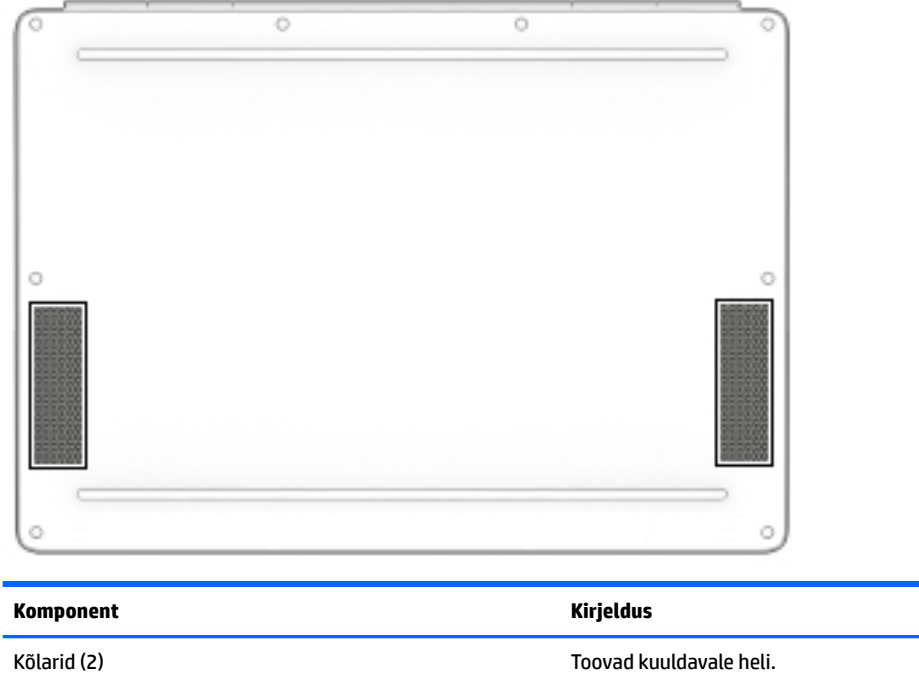

# **Märgised**

Arvutile kinnitatud sildid annavad teavet selle kohta, mida teil võib vaja minna probleemide tekkimisel süsteemi tõrkeotsingul või reisides arvutiga välismaal.

- **IZ** NB! Kontrollige selles jaotises kirjeldatud märgiseid järgmistest asukohtadest: arvuti põhjal, akusahtlis, hooldusluugi all või ekraani tagaküljel.
	- Hooldusmärgis annab olulist teavet arvuti tuvastamise kohta. Klienditoega ühenduse võtmisel küsitakse teilt ilmselt seerianumbrit või võimalik, et ka tootenumbrit või mudelinumbrit. Leidke need numbrid enne klienditoega ühenduse võtmist.

Hooldusmärgis sarnaneb ühe allpool toodud näidisega. Vaadake joonist, mis teie arvuti hooldusmärgisega kõige enam sarnaneb.

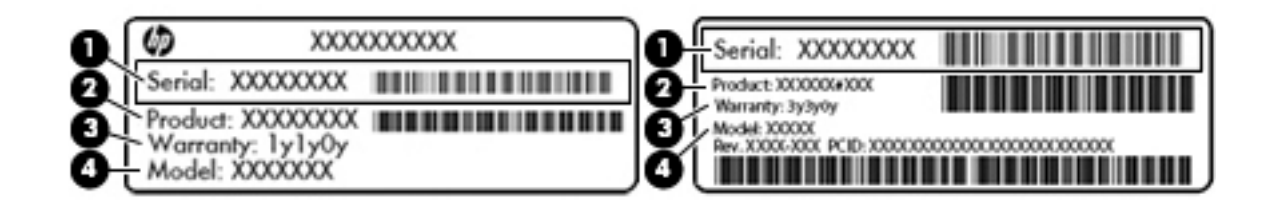

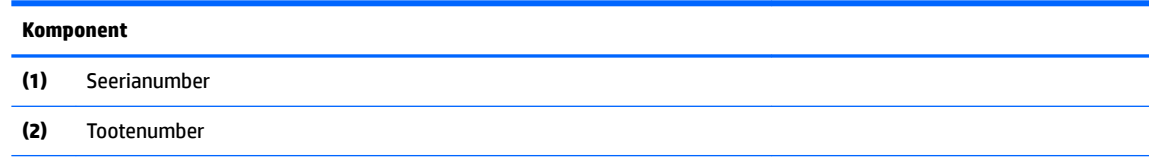

#### **Komponent**

**(3)** Garantiiperiood

**(4)** Mudelinumber (ainult teatud mudelitel)

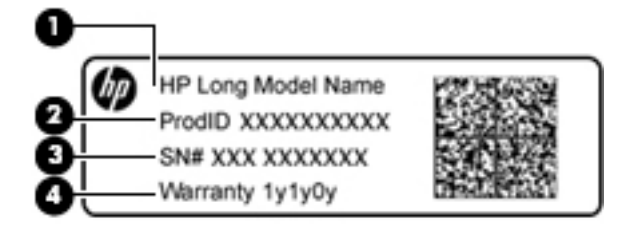

#### **Komponent**

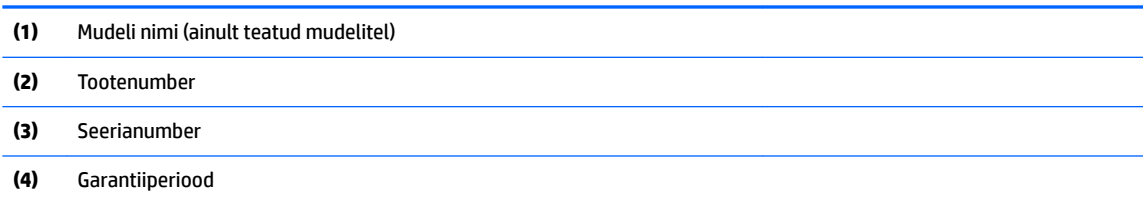

- Vastavusmärgis(ed) annab/annavad normatiivteavet arvuti kohta.
- Traadita ühenduse sertifitseerimismärgis(ed) sisaldab/sisaldavad teavet traadita ühenduse seadmete kohta ja mõne sellise riigi või piirkonna vastavusmärgiseid, kus nende seadmete kasutamine on heaks kiidetud.

# <span id="page-22-0"></span>**3 Võrguühendused**

Arvuti on valmis teiega igale poole kaasa reisima. Kuid ka kodus olles võite avastada maailma ning uurida teavet miljonitel veebisaitidel, kui kasutate arvutit ja traadita või kaabelvõrguühendust. See peatükk aitab teil maailmaga ühenduse luua.

# **Ühenduse loomine traadita võrguga**

Teie arvuti võib olla varustatud ühe või mitme traadita ühenduse seadmega järgmistest.

- WLAN-seade ühendab arvuti traadita kohtvõrku (mida sageli nimetatakse Wi-Fi-võrguks, traadita LAN-iks või WLAN-iks) kodus, kontorites ja avalikes kohtades, nagu lennujaamad, restoranid, kohvikud, hotellid ja ülikoolid. WLAN-võrgus suhtleb arvuti traadita ühenduse seade traadita ühenduse marsruuteri või pääsupunktiga.
- HP mobiilse lairibaühenduse moodul (ainult teatud toodetel) traadita laivõrgu (WWAN) seade, mis võimaldab traadita ühendust palju suuremal alal. Mobiilsidevõrkude operaatorid püstitavad põhijaamu (sarnased mobiilimastidega), mis katavad võrguga ulatuslikke alasid, tagades niiviisi levi üle tervete maakondade, piirkondade ja isegi riikide.
- Bluetooth-seade loob personaalvõrgu (PAN), et luua ühendusi muude Bluetooth-ühendust võimaldavate seadmetega, nagu arvutid, telefonid, printerid, peakomplektid, kõlarid ja kaamerad. PANvõrgus suhtleb iga seade teiste seadmetega otse ja seadmed peavad paiknema suhteliselt lähestikku, tavaliselt üksteisest kuni 10 meetri kaugusel.

#### **Traadita ühenduse juhtelementide kasutamine**

Traadita ühenduse seadmeid saab juhtida ühe või mitmega järgmistest vahenditest.

- Traadita ühenduse nupp (kasutatakse ka nimetust lennurežiimi klahv või traadita ühenduse klahv) (selles peatükis nimetatakse seda traadita ühenduse nupuks)
- Operatsioonisüsteemi juhtelemendid

#### <span id="page-23-0"></span>**Traadita ühenduse nupp**

Arvutil võib olla traadita ühenduse nupp, vähemalt üks traadita ühenduse seade ja üks või kaks traadita ühenduse märgutuld. Kõik raadiovõrgu seadmed on tehases aktiveeritud.

Traadita ühenduse märgutuli näitab arvuti traadita ühenduse seadmete üldist toiteolekut, mitte ainult üksikute seadmete olekut.

#### **Operatsioonisüsteemi juhtelemendid**

Võrgu- ja ühiskasutuskeskuse abil saab häälestada ühenduse või võrgu, luua võrguga ühenduse ning diagnoosida ja lahendada võrguprobleeme.

Operatsioonisüsteemi juhtelementide kasutamiseks toimige järgmiselt.

- **1.** Sisestage tegumiriba otsinguväljale juhtpaneel ja valige seejärel **Juhtpaneel**.
- **2.** Valige suvand **Võrk ja Internet** ning seejärel **Võrgu- ja ühiskasutuskeskus**.

#### **Ühenduse loomine WLAN-iga**

**MÄRKUS.** Kodus Interneti-ühendust häälestades tuleb kõigepealt luua Interneti-teenuse pakkuja (ISP) juures konto. Interneti-teenuse tellimiseks ja modemi soetamiseks võtke ühendust kohaliku Internetiteenuse pakkujaga. Interneti-teenuse pakkuja aitab teil häälestada modemit, paigaldada võrgukaablit traadita ühendusega marsruuteri ja modemi vahele ning katsetada Interneti-teenuse tööd.

WLAN-iga ühenduse loomiseks toimige järgmiselt.

- **1.** Veenduge, et WLAN-seade on sisse lülitatud.
- **2.** Valige tegumiribal võrguoleku ikoon ja looge seejärel ühendus mõne saadaoleva võrguga.

Kui valitud võrk on turbetoega WLAN, palutakse teil sisestada võrgu turvakood. Sisestage kood ja ühenduse loomiseks valige **Edasi**.

- **MÄRKUS.** Kui loendis pole ühtegi WLAN-i, on võimalik, et te pole ühegi traadita ühenduse marsruuteri ega pöörduspunkti levialas.
- **MÄRKUS.** Kui te ei näe WLAN-i, millega ühenduda soovite, paremklõpsake tegumiribal võrgu oleku ikoonil ja seejärel valige **Ava võrgu- ja ühiskasutuskeskus**. Valige **Häälesta uus ühendus või võrk**. Kuvatakse valikute loend, kus on võimalik käsitsi võrku otsida ja sellega ühendus luua või luua uus võrguühendus.
- **3.** Ühenduse lõpule viimiseks järgige ekraanil kuvatavaid juhiseid.

Kui ühendus on loodud, valige tegumiriba paremas otsas asuv võrgu oleku ikoon, et kontrollida ühenduse nime ja olekut.

#### **HP Mobile Broadbandi kasutamine (ainult teatud toodetel)**

HP Mobile Broadbandiga arvutil on sisseehitatud mobiilse lairibaühenduse teenuse tugi. Teie uus arvuti koos mobiilisideoperaatori võrguga võimaldab teil Wi-Fi tööpunkti puudumisel Interneti-ühenduse luua, e-posti saata või oma ettevõtte võrguga ühenduse luua.

**MÄRKUS.** Kui teie arvutil on [HP Mobile](#page-24-0) Connect, siis selle jaotise juhised sellele ei kehti. Vt HP Mobile [Connecti kasutamine \(ainult teatud toodetel\) lk 15.](#page-24-0)

**MÄRKUS.** Tööpiirkond (kui kaugele traadita ühenduse signaal levib) sõltub WLAN-i seadistusest, marsruuteri tootjast ja häiretest, mida põhjustavad muud elektroonikaseadmed või ehituslikud tõkked, nagu seinad ja põrandad.

<span id="page-24-0"></span>Mobiilse lairibaühenduse teenuse aktiveerimiseks võib vajalik olla HP mobiilse lairibaühenduse mooduli IMEIja/või MEID-number. Number võib olla trükitud kleebisele, mis asub arvuti põhjal akusahtli sees, hooldusluugi all või ekraani tagaküljel.

– või –

Numbri leiate järgmiste toimingutega.

- **1.** Valige tegumiribal võrgu oleku ikoon.
- **2.** Valige **Kuva ühenduse sätted**.
- **3.** Valige võrgu oleku ikoon jaotises **Mobiilne lairibaühendus**.

Mõni mobiilsidevõrgu operaator nõuab SIM-kaardi kasutamist. SIM-kaart sisaldab teie kohta põhiteavet, nagu isiklikku identifitseerimisnumbrit (PIN-kood), ja võrguteavet. Mõned arvutid sisaldavad eelinstallitud SIMkaarti. Kui SIM-kaart ei ole paigaldatud, võib see olla arvutiga kaasas oleva HP Mobile Broadbandi teabe juures või saab selle mobiilsidevõrgu operaatorilt eraldi.

Teavet HP Mobile Broadbandi ja selle kohta, kuidas aktiveerida teenust eelistatud mobiilsidevõrgu operaatoriga, leiate arvutiga kaasas olevast teabest HP Mobile Broadbandi kohta.

#### **HP Mobile Connecti kasutamine (ainult teatud toodetel)**

HP Mobile Connect on ettemaksuga mobiilse lairibaühenduse teenus, mis pakub teie arvutile soodsat, turvalist, lihtsat ja paindlikku mobiilset lairibaühendust. HP Mobile Connecti kasutamiseks peab arvutis olema SIM-kaart ja rakendus **HP Mobile Connect**. Lisateavet HP Mobile Connecti ja selle saadavuse kohta leiate aadressilt<http://www.hp.com/go/mobileconnect>.

#### **GPS-i kasutamine (ainult teatud toodetel)**

Arvutile saab lisada GPS-mooduli (Global Positioning System – globaalne positsioonimissüsteem). GPSmooduliga seadmed võtavad GPS-satelliitidelt vastu asukoha-, kiiruse- ja suunateavet.

Lisateavet leiate rakenduse HP GPS and Location tarkvaraspikrist.

#### **Bluetooth-seadmete (ainult teatud toodetel) kasutamine**

Bluetooth-seade pakub kaabelühenduse asemel väikse leviulatusega traadita sidet, mida kasutatakse tavaliselt järgmiste elektroonikaseadmete ühendamiseks:

- arvutid (lauaarvutid, sülearvutid);
- telefonid (mobiiltelefonid, traadita telefonid, nutitelefonid);
- pildindusseadmed (printerid, kaamerad);
- heliseadmed (peakomplektid, kõlarid);
- hiir.

Bluetooth-seadmed võimaldavad võrdõigusvõrgu kasutamist, nii et saate häälestada Bluetooth-seadmete personaalvõrgu (PAN). Teavet Bluetooth-seadmete konfigureerimise ja kasutamise kohta leiate Bluetoothi tarkvaraspikrist.

# **Ühenduse loomine kaabelvõrguga**

Mõned tooted võivad lubada traadiga ühendusi: kohtvõrguühendus (LAN-ühendus) ja modemiühendus. LANühendus kasutab võrgukaablit ja on palju kiirem kui modemiühendus, mis kasutab telefonikaablit. Mõlemat kaablit müüakse eraldi.

<span id="page-25-0"></span>**HOIATUS!** Elektrilöögi, tulekahju ja seadme kahjustamise ohu vältimiseks ärge ühendage RJ-45 pistikupessa (võrgupessa) modemi- ega telefonikaablit.

### **Ühenduse loomine kohtvõrguga (LAN) (ainult teatud toodetel)**

Kui soovite ühendada arvuti otse kodus oleva marsruuteriga (traadita ühenduse loomise asemel) või kontori võrguga, kasutage kohtvõrguühendust (LAN).

LAN-ühenduse loomiseks on tarvis kaheksaviigulist RJ-45-võrgukaablit.

Võrgukaabli ühendamiseks toimige järgmiselt.

- **1.** Ühendage võrgukaabel arvuti võrgupistikupessa **(1)**.
- **2.** Ühendage kaabli teine ots seina võrgupistikupessa **(2)** või marsruuteriga.
- **MÄRKUS.** Kui võrgukaablil on televisiooni- ja raadiosignaalidest tingitud häirete eest kaitsvad mürasummutusahelad **(3)**, ühendage kaabel arvutiga nii, et mürasummutiga ots jääb arvuti poole.

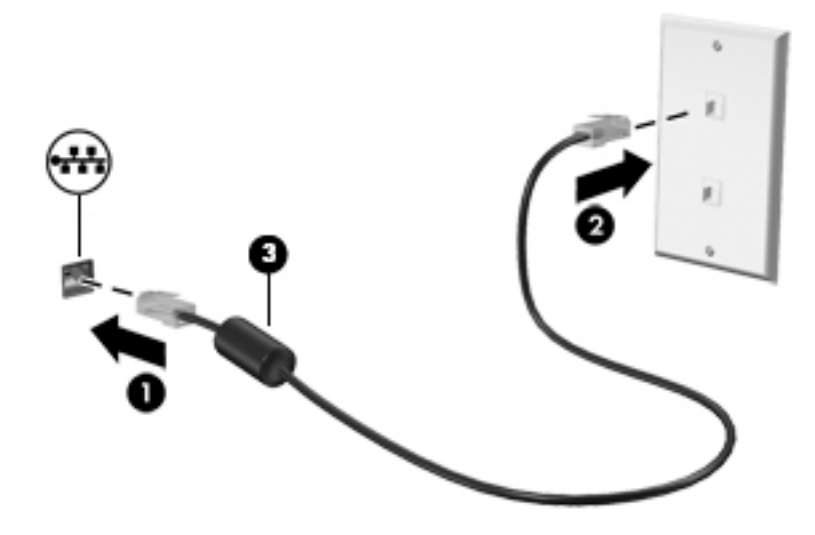

### **Modemi kasutamine (ainult teatud toodetel)**

Modem tuleb ühendada analoogtelefoniliiniga kuueviigulise RJ-11-modemikaabli abil. Mõnes riigis või piirkonnas on vaja ka spetsiaalset modemikaabli adapterit. Digitaalsete PBX-süsteemide pistikupesad võivad sarnaneda analoogtelefoniliini pistikupesadega, kuid ei ühildu modemiga.

#### **Modemikaabli ühendamine**

Modemikaabli ühendamiseks toimige järgmiselt.

**1.** Ühendage modemikaabel arvutil olevasse modemi pistikupessa **(1)**.

- <span id="page-26-0"></span>**2.** Ühendage modemikaabli teine ots telefoniliini RJ-11-pistikupessa **(2)** seinal.
	- **MÄRKUS.** Kui modemikaablil on televisiooni- ja raadiosignaalidest tingitud häirete eest kaitsvad mürasummutusahelad **(3)**, ühendage kaabel arvutiga nii, et mürasummutiga ots jääb arvuti poole.

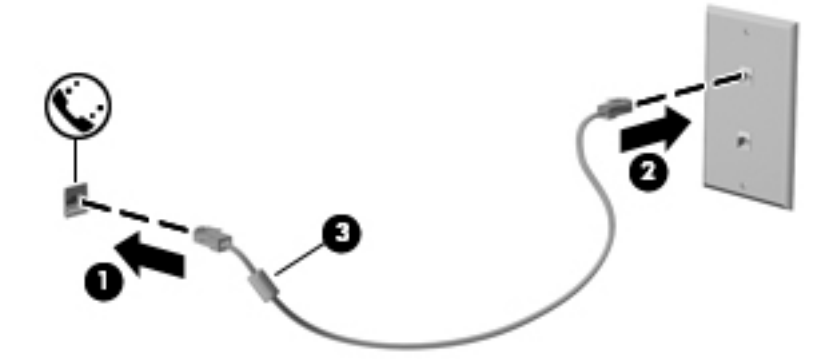

#### **Riigi-/piirkonnapõhise modemikaabli adapteri ühendamine**

Telefoniliinide pistikupesad võivad riigiti/piirkonniti erineda. Selleks et saaksite kasutada modemit ja modemikaablit mõnes teises riigis/piirkonnas kui see, kust te arvuti ostsite, peate hankima riigi- või piirkonnapõhise modemikaabli adapteri.

Modemi ühendamiseks analoogtelefoniliiniga, millel puudub RJ-11-pistikupesa, toimige järgmiselt.

- **1.** Ühendage modemikaabel arvutil olevasse modemi pistikupessa **(1)**.
- **2.** Ühendage modemikaabli teine ots modemikaabli adapteriga **(2)**.
- **3.** Ühendage modemikaabli adapter **(3)** telefoniliini pistikupessa seinal.

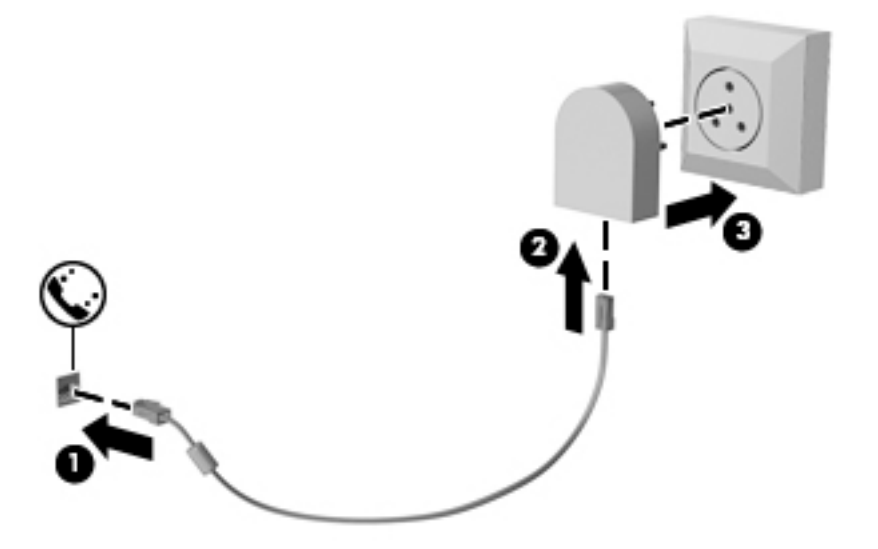

# <span id="page-27-0"></span>**4 Ekraanil navigeerimine**

Saate navigeerida arvutiekraanil järgmiselt.

- Puutežestide kasutamine otse arvutiekraanil (ainult teatud mudelitel)
- Puutežestide kasutamine puuteplaadil
- Klaviatuuri ja valikulise hiire (hiirt müüakse eraldi) kasutamine
- Osutushoova (ainult teatud mudelitel) kasutamine

# **Puuteplaadi ja puutežestide kasutamine**

Puuteplaadi abil saab arvuti ekraanil lihtsate puutežestidega navigeerida ja kursorit juhtida. Puuteplaadi vasak- ja parempoolset nuppu saab kasutada samamoodi nagu välise hiire vasak- ja parempoolset nuppu. Puuteekraanil (ainult teatud mudelitel) navigeerimiseks kasutage ekraanil selles peatükis kirjeldatud puutežeste.

Samuti saate žeste kohandada ja vaadata demost, kuidas need töötavad. Sisestage tegumiriba otsinguväljale märksõna juhtpaneel, valige **Juhtpaneel** ja seejärel **Riistvara ja heli**. Valiku **Seadmed ja printerid** alt valige **Hiir**.

**MÄRKUS.** Kui pole teisiti märgitud, saab puutežeste kasutada puuteplaadil või puuteekraanil (ainult teatud mudelitel).

### **Koputamine**

Kasutage koputuse / topeltkoputuse žesti ekraanil soovitud üksuse avamiseks või valimiseks.

Osutage ekraanil olevale üksusele ja seejärel koputage valimiseks ühe sõrmega puuteplaadialal või puuteekraanil. Üksuse avamiseks tehke topeltkoputus.

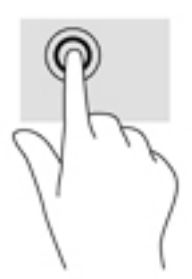

#### **Kahe sõrme kokkusurumine ja laialiliigutamine suuruse muutmiseks**

Kahe sõrmega kokkusurumine ja suumimine võimaldab piltide ja teksti välja- ning sissesuumimist.

- Vähendamiseks asetage kaks sõrme lahus puuteplaadilalale või puuteekraanile ja seejärel viige need kokku.
- Suurendamiseks asetage kaks sõrme koos puuteplaadialale või puuteekraanile ja seejärel viige need üksteisest lahku.

<span id="page-28-0"></span>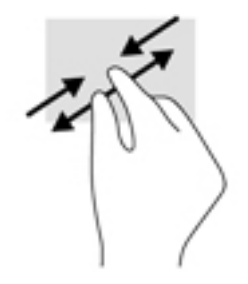

## **Kahe sõrmega kerimine (ainult puuteplaadil)**

Kahe sõrmega kerimise teel saab liikuda lehel või pildil üles, alla või külgedele.

● Asetage kaks sõrme (nii et nende vahel oleks väike vahe) puuteplaadialale ja seejärel lohistage sõrmi üles, alla, vasakule või paremale.

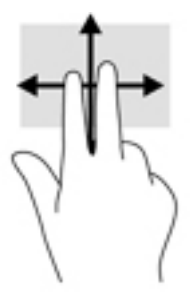

### **Kahe sõrmega koputus (ainult puuteplaadil)**

Kahe sõrmega koputuse teel saab avada ekraanil oleva objekti menüüd.

- **WARKUS.** Kahe sõrmega koputuse funktsioon on sama kui paremklõps hiirega.
	- Valitud objekti suvandite menüü avamiseks koputage kahe sõrmega puuteplaadialal.

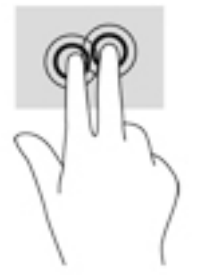

### **Nelja sõrmega koputus (ainult puuteplaadil)**

Nelja sõrmega koputuse abil saate avada toimingukeskuse.

● Toimingukeskuse avamiseks ning praeguste sätete ja teatiste kuvamiseks koputage puuteplaadil nelja sõrmega.

<span id="page-29-0"></span>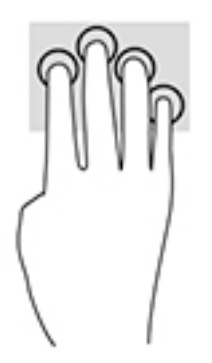

## **Kolme sõrmega nipsamine (ainult puuteplaadil)**

Kasutage kolme sõrmega nipsamist avatud akende kuvamiseks ning avatud akende ja töölaua vahel lülitamiseks.

- Nipsake kolme sõrmega endast eemale, et näha kõiki avatud aknaid.
- Nipsake kolme sõrmega enda poole, et näha töölauda.
- Nipsake kolme sõrmega vasakule või paremale, et lülitada avatud akende vahel.

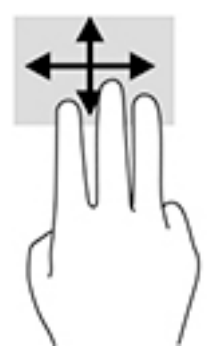

# **Ühe sõrmega libistamine (ainult puuteekraanidel)**

Kasutage ühe sõrmega libistamise žesti loendite ja leheküljede panoraamimiseks ja kerimiseks või objekti liigutamiseks.

- Ekraanil kerimiseks libistage üht sõrme üle ekraani suunas, kuhu soovite liikuda.
- Objekti teisaldamiseks vajutage ja hoidke sõrme sellel ning lohistage seejärel objekt soovitud kohta.

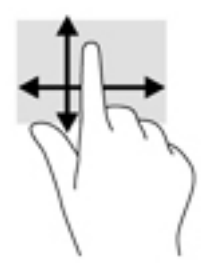

# <span id="page-30-0"></span>**5 Meelelahutusfunktsioonid**

Kasutage oma HP arvutit nii tööks kui vaba aja veetmiseks, et kohtuda teistega veebikaamera vahendusel, miksida omavahel heli ja videot või ühendada väliseid seadmeid nagu projektor, monitor, teler või kõlarid. Arvuti heli-, video- ja kaamerafunktsioonide tuvastamiseks vt jaotist [Komponendid lk 3.](#page-12-0)

# **Veebikaamera kasutamine (ainult teatud mudelitel)**

Teie arvutil on veebikaamera (integreeritud kaamera), mis salvestab videot ja jäädvustab fotosid. Mõned mudelid võimaldavad pidada videokonverentse ning video voogesituse kaudu võrgus vestelda.

**▲** Kaamera avamiseks tippige tegumiriba otsinguväljal kaamera ja seejärel valige rakenduste loendist **Kaamera**.

## **Heli kasutamine**

Saate muusikat alla laadida ja kuulata, veebist helisisu (sh raadiot) voogesitada, heli salvestada ning segada multimeediumisisu loomiseks omavahel heli ja videot. Ühtlasi saab esitada arvutis muusika-CD-sid (ainult teatud mudelitel) või ühendada CD-de esitamiseks välise optilise draivi. Kuulamisnaudingu võimendamiseks ühendage kõrvaklapid või kõlarid.

#### **Kõlarite ühendamine**

Juhtmega kõlarid saab ühendada arvutiga arvuti USB-pordi või heliväljundi (kõrvaklapid) / helisisendi (mikrofon) ühendpesa või dokkimisjaama kaudu.

Kui soovite ühendada arvutiga juhtmevabad kõlarid, järgige tootja juhiseid.

#### **Peakomplekti ühendamine**

**HOIATUS!** Kuulmiskahjustuste vältimiseks vähendage enne kõrvaklappide, kuularite või peakomplekti kasutamist helitugevust. Lisateavet ohutuse kohta leiate *normatiiv-, ohutus- ja keskkonnamärkustest*.

Dokumendile ligipääsemiseks.

**1.** Sisestage tegumiriba otsinguväljale märksõna support ja seejärel valige rakendus **HP Support Assistant**.

– või –

Klõpsake tegumiribal küsimärgiikoonil.

**2.** Valige Minu arvuti, vahekaart Spetsifikatsioonid ja seejärel Kasutusjuhendid.

Mikrofoniga kõrvaklappe nimetatakse peakomplektideks. Juhtmega peakomplekti saate ühendada arvuti heliväljundi (kõrvaklapid) / helisisendi (mikrofon) ühendpesaga.

Kui soovite ühendada arvutiga juhtmevaba peakomplekti, järgige tootja juhiseid.

#### **Helisätete kasutamine**

Kasutage helisätteid, et reguleerida süsteemi helitugevust, muuta süsteemi helisid või hallata heliseadmeid.

<span id="page-31-0"></span>Helisätete vaatamiseks või muutmiseks toimige järgmiselt.

**▲** Sisestage tegumiriba otsinguväljale märksõna juhtpaneel, valige **Juhtpaneel**, **Riistvara ja heli** ning seejärel **Heli**.

– või –

Paremklõpsake nupul **Start**, valige **Juhtpaneel**, **Riistvara ja heli** ning seejärel **Heli**.

Teie arvuti võib sisaldada täiustatud helisüsteemi Bang & Olufsenilt, DTS-ilt, Beats Audiolt või mõnelt teiselt pakkujalt. Selle tulemusena võib teie arvuti sisaldada täiustatud helifunktsioone, mida saab juhtida teie helisüsteemile vastava heli juhtpaneeli abil.

Kasutage heli juhtpaneeli helisätete vaatamiseks ja juhtimiseks.

**▲** Sisestage tegumiriba otsinguväljale märksõna juhtpaneel, valige **Juhtpaneel**, **Riistvara ja heli** ning seejärel teie süsteemile vastav heli juhtpaneel.

– või –

Paremklõpsake nupul **Start**, valige **Juhtpaneel**, **Riistvara ja heli** ja seejärel teie süsteemile vastav heli juhtpaneel.

## **Video kasutamine**

Teie arvuti on ka võimas videoseade, millega saate lemmikveebisaitidelt voogesitust kasutades videoid vaadata ning videoid ja filme alla laadida, et neid siis arvuti abil võrguühenduseta nautida.

Vaatamisnaudingu täiustamiseks ühendage ühte arvuti videoportidest väline monitor, projektor või teler.

**MB!** Veenduge, et ühendate välisseadme arvuti õigesse porti ja kasutate õiget kaablit. Järgige seadme tootja juhiseid.

Teavet videofunktsioonide kasutamise kohta leiate HP Support Assistantist.

#### **Miracastiga ühilduvate traadita kuvaseadmete leidmine ja nendega ühendamine (ainult teatud mudelitel)**

**MÄRKUS.** Teabe saamiseks selle kohta, millist tüüpi kuvamisseade teil on (Miracastiga ühilduv või Intel WiDi), vaadake teleri või täiendava kuvamisseadme dokumentatsiooni.

Miracastiga ühilduva traadita kuvaseadme leidmiseks ja sellega ühenduse loomiseks avatud rakendustest väljumata toimige järgmiselt.

Miracasti avamiseks toimige järgmiselt.

**▲** Sisestage tegumiriba otsinguväljale märksõna projitseeri ja seejärel klõpsake suvandil **Projitseeri teisele ekraanile**. Klõpsake suvandil **Juhtmeta kuvariga ühenduse loomine** ning järgige ekraanil kuvatavaid suuniseid.

#### **Intel WiDi serdiga kuvaseadmete leidmine ja nendega ühendamine (ainult teatud Inteli mudelitel)**

Kasutage Intel WiDit fotode, muusika- või videofailide juhtmevabaks projitseerimiseks või kogu arvutiekraani pildi dubleerimiseks teleris või täiendavas kuvamisseadmes.

Intel WiDi, Miracasti tipptaseme lahendus, võimaldab lisada lihtsalt ja sujuvalt täiendava kuvamisseadme; pakub täisekraanvaate dubleerimist ja täiustab kiirust, kvaliteeti ning skaleerimist.

Intel WiDi sertifitseeritud ekraaniga ühenduse loomiseks toimige järgmiselt.

**▲** Sisestage tegumiriba otsinguväljale märksõna projitseeri ja seejärel klõpsake suvandil **Projitseeri teisele ekraanile**. Klõpsake suvandil **Juhtmeta kuvariga ühenduse loomine** ning järgige ekraanil kuvatavaid suuniseid.

Intel WiDi avamiseks toimige järgmiselt.

**▲** Sisestage tegumiriba otsinguväljale Intel WiDi ja seejärel klõpsake suvandil **Intel WiDi**.

# <span id="page-33-0"></span>**6 Toitehaldus**

**MÄRKUS.** Arvutil võib olla toitenupp või -lüliti. Selles juhendis kasutatakse terminit *"toitenupp"* toite mõlema juhtelemendi tähenduses.

# **Arvuti sulgemine (väljalülitamine)**

**ETTEVAATUST.** Arvuti väljalülitamisel lähevad salvestamata andmed kaotsi.

Arvuti väljalülitamiskäsk suleb kõik programmid ja operatsioonisüsteemi ning lülitab seejärel välja ekraani ja arvuti.

Lülitage arvuti välja järgmistes olukordades.

- Soovite vahetada akut või pääseda juurde arvuti sees olevatele komponentidele.
- Soovite ühendada välise riistvaraseadme, mida ei saa ühendada USB- (universaalne järjestiksiin) või videoporti.
- Arvutit ei kasutata pikema aja vältel ning see lahutatakse välistoitest.

Olgugi, et arvuti saab sulgeda ka toitenupust, on soovitatav kasutada Windowsi sulgemiskäsku.

- **MÄRKUS.** Kui arvuti on une- või talveunerežiimis (ainult teatud toodetel), tuleb sellest väljuda, enne kui arvuti sulgeda saab.
	- **1.** Salvestage oma töö ja sulgege kõik avatud programmid.
	- **2.** Valige nupp **Start**, valige ikoon **Toide** ja seejärel **Sule arvuti**.

Kui arvuti ei reageeri ja kirjeldatud sulgemistoiminguid ei ole võimalik kasutada, proovige järgmisi hädasulgemistoiminguid esitatud järjekorras.

- Vajutage kiirklahvi ctrl+alt+delete. Valige ikoon **Toide** ja valige seejärel **Sule arvuti**.
- Vajutage toitenuppu ja hoidke seda vähemalt 5 sekundit all.
- Lahutage arvuti välistoitest.
- Vajutage toitenuppu ja hoidke seda vähemalt 15 sekundit all.

## **Toitesuvandite määramine**

**ETTEVAATUST.** Kui arvuti on unerežiimis, eksisteerib mitu teadaolevat haavatavat kohta. Kui arvuti ei ole mingil ajal teie läheduses, soovitab HP selleks, et takistada volitamata kasutajate juurdepääsu teie arvutis olevatele andmetele (isegi krüptitud andmetele), lülitada arvuti unerežiimi asemel talveunerežiimi. See on eriti oluline, kui reisite koos arvutiga.

#### **Energiasäästurežiimide kasutamine**

Unerežiim on tehases lubatud. Unerežiimi käivitumisel vilguvad toite märgutuled ja ekraan tühjeneb. Töö salvestatakse mällu.

<span id="page-34-0"></span>**ETTEVAATUST.** Võimaliku heli- ja videokvaliteedi halvenemise, teabekao või heli või video taasesituse katkemise ohu vähendamiseks ärge käivitage ketta või välise mälukaardi lugemisel või sellele kirjutamisel unerežiimi.

**MÄRKUS.** Sel ajal, kui arvuti on unerežiimis, pole võimalik luua mitte mingit tüüpi võrguühendust ega teha mis tahes arvutitoiminguid.

#### **Unerežiimi käivitamine ja sellest väljumine**

Kui arvuti on sisse lülitatud, on unerežiimi käivitamiseks järgmised võimalused.

- Vajutage korraks toitenuppu.
- Valige nupp **Start**, valige ikoon **Toide** ja seejärel **Unerežiim**.

Unerežiimist väljumiseks vajutage korraks toitenuppu.

Kui arvuti väljub unerežiimist, süttivad toite märgutuled ning ekraanil kuvatakse kuva poolelioleva tööga.

**MÄRKUS.** Kui olete määranud ärkamisel parooli nõudmise, tuleb teil sellele ekraanile naasmiseks sisestada Windowsi parool.

#### **Kasutaja algatatud talveunerežiimi lubamine ja sellest väljumine (ainult teatud toodetel)**

Toitesuvandite (Energiarežiimi suvandid) abil saate lubada kasutajapoolse käivitamisega talveunerežiimi ning muuta muid toitesätteid ja ajalõppe.

**1.** Sisestage tegumiriba otsinguväljale märksõna energiarežiimi suvandid ja seejärel valige **Energiarežiimi suvandid**.

– või –

Paremklõpsake **Toitemõõdiku** ikoonil ja seejärel valige **Energiarežiimi suvandid**.

- **2.** Valige vasakul paanil üksus **Vali toitenupule funktsioon**.
- **3.** Valige suvand **Muuda sätteid, mis ei ole hetkel kättesaadavad** ja valige seejärel alas **Toitenupule vajutamisel** või, **Unerežiimi nupule vajutamisel** suvand **Talveunerežiim**.

– või –

Toite menüüs talveunerežiimi suvandi kuvamiseks valige alas **Väljalülituse sätted** kast **Talveunerežiim**.

#### **4.** Valige **Salvesta muudatused**.

Talveunerežiimist väljumiseks vajutage korraks toitenuppu. Toite märgutuled süttivad ja ekraanile ilmub teie töö sellisena, nagu see pooleli jäi.

**MÄRKUS.** Kui olete määranud ärkamisel parooli nõudmise, tuleb teil oma tööga ekraanile naasmiseks sisestada Windowsi parool.

#### **Toitemõõdiku ja -sätete kasutamine**

Toitemõõdik asub Windowsi töölaual. Toitemõõdiku abil pääsete kiiresti juurde toitesätetele ja saate vaadata aku laetuse taset.

- <span id="page-35-0"></span>● Aku laetuse taseme protsendi ja kasutatava energiarežiimi kuvamiseks osutage kursoriga toitemõõdiku ikoonile li
- Toitesuvandite kasutamiseks paremklõpsake toitemõõdiku ikoonil **ja seejärel valige loendist**

soovitud üksus. Samuti võite tippida toiminguriba otsinguväljale märksõna energiarežiimi suvandid ja seejärel valida **Energiarežiimi suvandid**.

Toitemõõdiku eri ikoonid näitavad, kas arvuti töötab aku- või välistoitel. Kui aku laetuse tase on madal või kriitiline, kuvatakse koos ikooniga ka teade.

#### **Ärkamisel parooli nõudmise määramine**

Kui soovite, et arvuti küsiks une- või talveunerežiimist väljumisel parooli, toimige järgmiselt.

**1.** Sisestage tegumiriba otsinguväljale märksõna energiarežiimi suvandid ja seejärel valige **Energiarežiimi suvandid**.

– või –

Paremklõpsake **Toitemõõdiku** ikoonil **ja seejärel valige Energiarežiimi suvandid**.

- **2.** Valige vasakul paanil üksus **Nõua ärkamisel parooli**.
- **3.** Valige **Muuda sätteid, mis ei ole hetkel kättesaadavad**.
- **4.** Valige **Nõua parooli (soovitatav)**.
- **MÄRKUS.** Kasutajakonto parool loomiseks või praeguse parooli muutmiseks valige **Kasutajakonto parooli kehtestamine või muutmine** ja järgige ekraanil kuvatavaid juhiseid. Kui teil pole vaja parooli luua ega muuta, jätkake toimingust 5.
- **5.** Valige **Salvesta muudatused**.

#### **Akutoite kasutamine**

**HOIATUS!** Võimalike ohtude vähendamiseks kasutage ainult arvutiga kaasas olevat akut, HP asendusakut või ühilduvat HP esindusest ostetud akut.

Kui arvuti pole välistoitega ühendatud, töötab see akutoitel. Arvuti aku kasutusaeg varieerub, sõltudes toitehaldussätetest, töötavatest programmidest, ekraani heledusest, ühendatud välisseadmetest ja muudest teguritest. Aku hoidmisel arvutis laetakse seda, kui arvuti on välise vahelduvvooluallikaga ühendatud, ning kaitstakse teie tööd elektrikatkestuse korral. Kui arvutis on laetud aku ja arvuti töötab välisel vahelduvvoolutoitel, lülitub arvuti vahelduvvooluadapteri arvuti küljest lahutamisel või voolukatkestuse korral automaatselt akutoitele.

**MÄRKUS.** Arvuti vahelduvvoolutoitest lahutamisel vähendatakse aku säästmiseks automaatselt ekraani heledust. Teatud arvutitooted saavad aku kasutusaja pikendamiseks vahetada graafikarežiimi.

#### **Lisateabe leidmine aku kohta**

Akuteabe kuvamiseks toimige järgmiselt.

**1.** Sisestage tegumiriba otsinguväljale märksõna support ja seejärel valige rakendus **HP Support Assistant**.

– või –
Klõpsake tegumiribal küsimärgiikoonil.

<span id="page-36-0"></span>**2.** Valige **Minu arvuti**, valige vahekaart **Diagnostika ja tööriistad** ja seejärel valige **HP akukontroll**. Kui HP akukontroll tuvastab, et aku vajab asendamist, võtke ühendust toega.

Rakenduses HP Support Assistant on aku kohta saadaval järgnev teave ja tööriistad:

- HP akukontrolli tööriist aku jõudluse kontrollimiseks
- Teave aku kalibreerimise, toitehalduse ning õige hoolduse ja hoiustamise kohta, et pikendada aku kasutusaega
- Teave akutüüpide, spetsifikatsioonide, elutsüklite ja mahtuvuse kohta

#### **HP akukontrolli kasutamine**

Aku oleku jälgimiseks või selle tuvastamiseks, kas aku ei hoia enam laengut, kasutage üksuses HP Support Assistant saadaolevat HP akukontrolli. Kui HP akukontroll tuvastab, et aku vajab asendamist, võtke ühendust toega.

HP akukontrolli käivitamiseks toimige järgmiselt.

**1.** Ühendage arvutiga vahelduvvooluadapter.

**MÄRKUS.** Selleks et akukontroll töötaks korralikult, peab arvuti olema ühendatud välise toiteallikaga.

**2.** Sisestage tegumiriba otsinguväljale märksõna support ja seejärel valige rakendus **HP Support Assistant**.

– või –

Klõpsake tegumiribal küsimärgiikoonil.

**3.** Valige **Minu arvuti**, valige vahekaart **Diagnostika ja tööriistad** ja seejärel valige **HP akukontroll**. Kui HP akukontroll tuvastab, et aku vajab asendamist, võtke ühendust toega.

Akukontroll kontrollib akut ja selle toiteelemente, selgitab, kas need töötavad korralikult, ning teatab tulemused.

#### **Aku laetuse taseme kuvamine**

**▲** Osutage kursoriga **Toitemõõdiku** ikoonile .

#### **Aku tühjenemisaja pikendamine**

Aku tühjenemisaeg erineb olenevalt funktsioonidest, mida kasutate, kui arvuti töötab akutoitel. Maksimaalne aku tühjenemisaeg lüheneb järk-järgult, kuna aku mahtuvus kahaneb.

Näpunäited aku tühjenemise aja pikendamiseks:

- Vähendage ekraani heledust.
- Valige toitesuvandites režiim **Energiasäästja**.

#### **Tegutsemine aku tühjenemise korral**

Selles jaotises on kirjeldatud tehases määratud hoiatusi ja süsteemivastuseid. Mõnda aku tühjenemise hoiatust ja süsteemivastust saab toitesuvandite (Energiarežiimi suvandid) kaudu muuta. Toitesuvandite kaudu määratud eelistused ei mõjuta märgutulesid.

Sisestage tegumiriba otsinguväljale märksõna energiarežiimi suvandid ja seejärel valige **Energiarežiimi suvandid**.

#### <span id="page-37-0"></span>**Aku tühjenemise tuvastamine**

Kui arvuti ainsaks toiteallikaks oleva aku laetuse tase langeb madalale või kriitilisele tasemele, võib toimuda järgmine.

● Aku märgutuli (ainult teatud toodetel) näitab aku laetuse madalat või kriitilist taset.

– või –

● Toitemõõdiku ikoon **kuuvab teatise aku laetuse madala või kriitilise taseme kohta.** 

Kui arvuti töötab või on unerežiimis, siis jääb arvuti lühikeseks ajaks unerežiimi ja seejärel lülitub välja ning kogu salvestamata teave läheb seejuures kaduma.

#### **Tegutsemine aku tühjenemise korral**

#### **Tegutsemine aku tühjenemise korral, kui välistoide on saadaval**

- **▲** Ühendage mõni järgmistest seadmetest:
	- vahelduvvooluadapter,
	- dokkimis- või laiendusseade,
	- HP-lt tarvikuna ostetud toiteadapter.

#### **Tegutsemine aku tühjenemise korral, kui mitte ühtegi toiteallikat pole saadaval**

Kui ühtegi toiteallikat pole saadaval ja aku laetus on madalal tasemel, siis salvestage oma töö ja lülitage arvuti välja.

#### **Akutoite säästmine**

● Sisestage tegumiriba otsinguväljale märksõna energiarežiimi suvandid ja seejärel valige **Energiarežiimi suvandid**.

– või –

- Määrake toitesuvandite abil energiasäästlikud sätted.
- Lülitage välja traadita kohtvõrgu (WLAN) ja tavalise kohtvõrgu (LAN) ühendus ning väljuge modemirakendustest, kui te neid ei kasuta.
- Lahutage välisseadmed, mis ei ole ühendatud välistoitega.
- Peatage, keelake või eemaldage kõik välised mälukaardid, mida te ei kasuta.
- Vähendage ekraani heledust.
- Kui lõpetate arvutiga töötamise, käivitage unerežiim või lülitage arvuti välja.

#### **Akude utiliseerimine**

Ärge visake vana akut selle kasutusea lõppedes olmejäätmete hulka. Järgige akude utiliseerimist puudutavaid kohalikke seadusi ja eeskirju.

#### <span id="page-38-0"></span>**Aku väljavahetamine**

Selle toote akut/akusid ei ole kasutajal võimalik lihtsasti vahetada. Aku eemaldamine või vahetamine võib mõjutada garantiid. Kui aku ei hoia enam laengut, võtke ühendust toega.

### **Välise vahelduvvoolutoite kasutamine**

**HOIATUS!** Võimalike ohtude vähendamiseks kasutage ainult arvutiga kaasas olevat vahelduvvooluadapterit, HP asendusadapterit või ühilduvat HP esindusest ostetud vahelduvvooluadapterit.

**WARKUS.** Teavet arvuti vahelduvvoolutoitega ühendamise kohta leiate arvutiga kaasas olevalt teabelehelt *Häälestusjuhised*.

Välise vahelduvvoolutoite arvutisse edastamiseks saab kasutada heakskiidu saanud vahelduvvooluadapterit või dokkimis- või laiendusseadet.

Ühendage arvuti välise vahelduvvooluallikaga järgmistes olukordades:

- aku laadimisel või kalibreerimisel,
- süsteemi tarkvara installimisel või muutmisel,
- teabe kirjutamisel CD-le, DVD-le või BD-le (ainult teatud toodetel),
- kettadefragmentori kasutamisel,
- andmete varundamisel või taastamisel.

Arvuti ühendamisel välise vahelduvvoolutoitega toimub järgmine:

- aku hakkab laadima,
- kui arvuti on sisse lülitatud, muudab toitemõõdiku ikoon toiminguribal ilmet.

Arvuti välisest vahelduvvoolutoitest lahutamisel toimub järgmine:

- arvuti lülitub akutoitele,
- ekraani heledus väheneb automaatselt aku säästmiseks.

# **7 Turvalisus**

# **Arvuti kaitsmine**

Windowsi operatsioonisüsteemis ja mitte-Windowsi häälestusutiliidis Computer Setup (BIOS) sisalduvad standardsed turbefunktsioonid kaitsevad teie isiklikke sätteid ja andmeid mitme ohu eest.

- **MÄRKUS.** Turbemeetmed on mõeldud tõkestamiseks. Tõkestamine ei pruugi ära hoida toote väärkasutamist või vargust.
- **MÄRKUS.** Enne kui arvuti hooldusse saadate, varundage ja kustutage konfidentsiaalsed failid ning eemaldage kõik paroolisätted.
- **WÄRKUS.** Mõni loetletud funktsioonidest ei pruugi teie arvutis saadaval olla.
- **MÄRKUS.** Arvuti toetab mõnes piirkonnas saadaolevat võrgupõhist jälitus-turvateenust Computrace. Kui arvuti varastatakse, saab Computrace arvuti asukoha tuvastada, kui volitamata kasutaja Interneti-ühenduse loob. Lahenduse Computrace kasutamiseks tuleb osta tarkvara ja tellida teenus. Teavet Computrace'i tarkvara tellimise kohta leiate aadressilt <http://www.hp.com>.

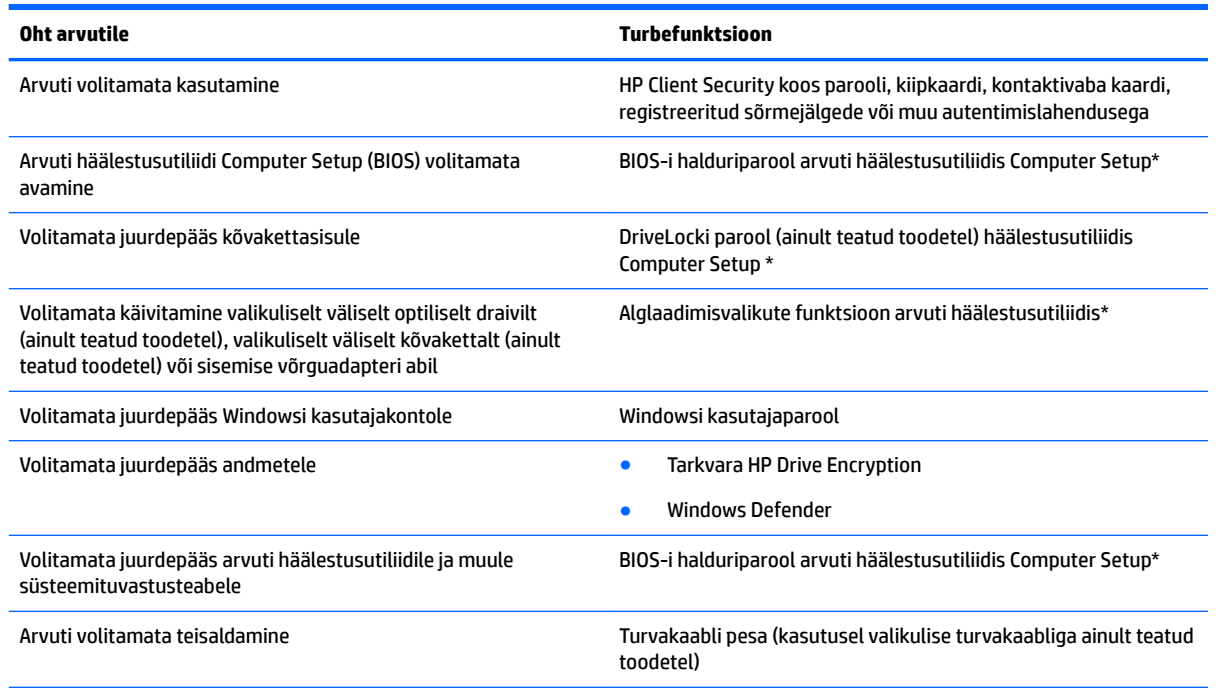

\*Arvuti häälestusutiliit on eelinstallitud ROM-il põhinev utiliit, mida saab kasutada ka siis, kui operatsioonsüsteem ei tööta või ei käivitu. Häälestusutiliidis Computer Setup navigeerimiseks ja valikute tegemiseks saab kasutada osutusseadet (puuteplaat, osutushoob või USB-hiir) või klaviatuuri.

**MÄRKUS.** Klaviatuurita tahvelarvutitel saate kasutada puuteekraani.

# <span id="page-40-0"></span>**Paroolide kasutamine**

Parool on märgijada, mis valitakse arvutis talletatava teabe kaitseks. Määrata saab mitut tüüpi paroole, olenevalt sellest, mil viisil soovite juurdepääsu teabele juhtida. Paroole saab kehtestada Windowsis ja arvutisse eelinstallitud häälestusutiliidis Computer Setup.

- BIOS-i halduri- ja DriveLocki paroole saab määrata häälestusutiliidis Computer Setup ja neid haldab süsteemi BIOS.
- Windowsi paroole saab määrata ainult Windowsi operatsioonisüsteemis.
- Kui unustate nii häälestusutiliidis määratud DriveLocki kasutajaparooli kui ka häälestusutiliidis määratud DriveLocki ülemparooli, on paroolidega kaitstav kõvaketas jäädavalt lukus ja seda ei saa enam kasutada.

Te võite kasutada sama parooli nii arvuti häälestusutiliidi kui ka Windowsi turbefunktsiooni puhul. Te võite kasutada sama parooli ka rohkem kui ühe arvuti häälestusutiliidi funktsiooniga.

Juhinduge paroolide loomisel ja salvestamisel järgmistest soovitustest.

- Järgige paroolide loomisel programmi asjakohaseid nõudeid.
- Ärge kasutage samu paroole mitmes rakenduses ega veebisaidil. Ärge kasutage Windowsi parooli üheski muus rakenduses ega veebisaidil.
- Enda veebilehtede ja rakenduste kasutajanimede ja paroolide talletamiseks kasutage tarkvara HP Client Security funktsiooni Password Manager. Kui olete need unustanud, saate neid turvaliselt vaadata.
- Ärge hoidke paroole arvutis failis.

Järgmistes tabelites on loetletud tavapäraselt kasutatavad Windowsi ja häälestusutiliidi halduriparoolid ja kirjeldatud nende funktsioone.

### **Paroolide määramine Windowsis**

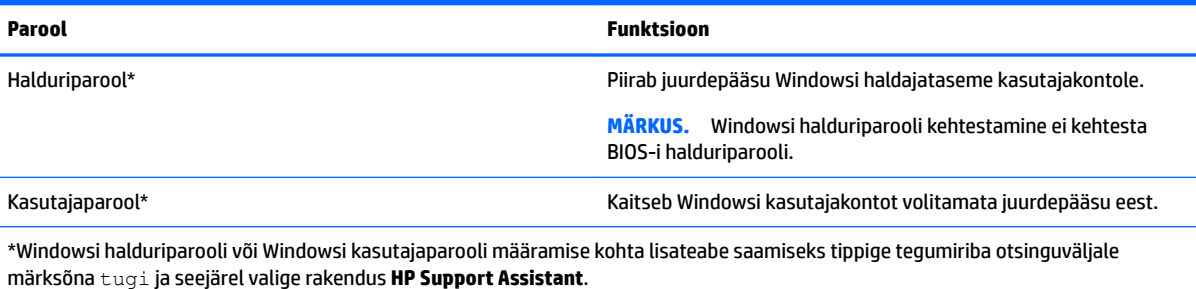

### **Paroolide määramine arvuti häälestusutiliidis**

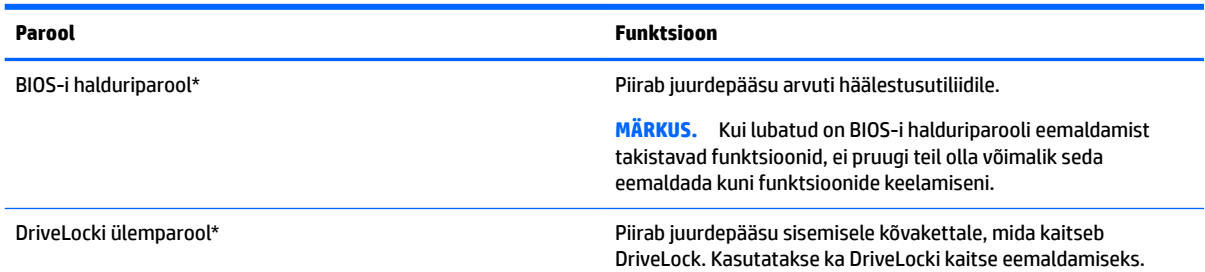

<span id="page-41-0"></span>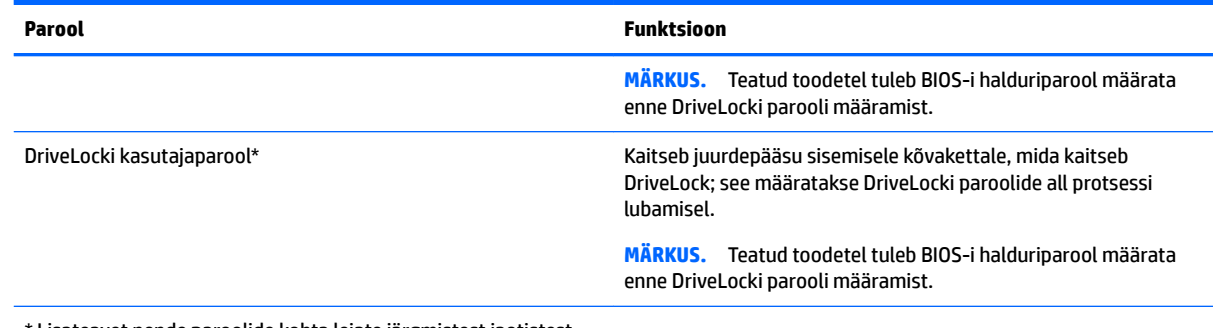

Lisateavet nende paroolide kohta leiate järgmistest jaotistest.

### **BIOS-i halduriparooli haldamine**

Parooli seadistamiseks, muutmiseks või kustutamiseks toimige järgmiselt.

#### **BIOS-i halduriparooli seadistamine**

- **1.** Käivitage häälestusutiliit Computer Setup.
	- Klaviatuuriga arvutid või tahvelarvutid
		- ▲ Lülitage sisse või taaskäivitage arvuti ja kui ilmub HP logo, vajutage f10, et siseneda häälestusutiliiti Computer Setup.
	- Klaviatuurita tahvelarvutid
		- ▲ Lülitage tahvelarvuti välja. Vajutage korraga toitenuppu ja helitugevuse vähendamise nuppu, kuni kuvatakse käivitusmenüü ja seejärel koputage **F10**, et siseneda häälestusutiliiti Computer Setup.
- **2.** Valige **Turvalisus**, valige **Loo BIOS-i halduriparool** või **Määra BIOS-i halduriparool** (ainult teatud toodetel) ja vajutage sisestusklahvi Enter.
- **3.** Küsimisel tippige parool.
- **4.** Küsimisel tippige parool selle kinnitamiseks uuesti.
- **5.** Muudatuste salvestamiseks ja häälestusutiliidist väljumiseks valige ikoon **Salvesta** ja seejärel järgige ekraanil kuvatavaid suuniseid.

– või –

Valige **Main** (Põhimenüü), valige **Save Changes and Exit** (Salvesta muudatused ja välju) ning seejärel vajutage sisestusklahvi.

Muudatused rakendatakse arvuti taaskäivitamisel.

#### **BIOS-i halduriparooli muutmine**

- **1.** Käivitage häälestusutiliit Computer Setup.
	- Klaviatuuriga arvutid või tahvelarvutid
		- ▲ Lülitage sisse või taaskäivitage arvuti ja kui ilmub HP logo, vajutage f10, et siseneda häälestusutiliiti Computer Setup.
	- Klaviatuurita tahvelarvutid
- ▲ Lülitage tahvelarvuti välja. Vajutage korraga toitenuppu ja helitugevuse vähendamise nuppu, kuni kuvatakse käivitusmenüü ja seejärel koputage **F10**, et siseneda häälestusutiliiti Computer Setup.
- **2.** Valige **Turvalisus**, valige **Muuda BIOS-i halduriparooli** või **Muuda parooli** (ainult teatud toodetel) ja vajutage sisestusklahvi Enter.
- **3.** Küsimisel tippige praegune parool.
- **4.** Küsimisel tippige uus parool.
- **5.** Küsimisel tippige uus parool ja kinnitage see.
- **6.** Muudatuste salvestamiseks ja häälestusutiliidist väljumiseks valige ikoon **Salvesta** ja seejärel järgige ekraanil kuvatavaid suuniseid.

– või –

Valige **Main** (Põhimenüü), valige **Save Changes and Exit** (Salvesta muudatused ja välju) ning seejärel vajutage sisestusklahvi.

Muudatused rakendatakse arvuti taaskäivitamisel.

#### **BIOS-i halduriparooli kustutamine**

- **1.** Käivitage häälestusutiliit Computer Setup.
	- Klaviatuuriga arvutid või tahvelarvutid
		- ▲ Lülitage sisse või taaskäivitage arvuti ja kui ilmub HP logo, vajutage f10, et siseneda häälestusutiliiti Computer Setup.
	- Klaviatuurita tahvelarvutid
		- ▲ Lülitage tahvelarvuti välja. Vajutage korraga toitenuppu ja helitugevuse vähendamise nuppu, kuni kuvatakse käivitusmenüü ja seejärel koputage **F10**, et siseneda häälestusutiliiti Computer Setup.
- **2.** Valige **Turvalisus**, valige **Muuda BIOS-i halduriparooli** või **Muuda parooli** (ainult teatud toodetel) ja vajutage sisestusklahvi Enter.
- **3.** Küsimisel tippige praegune parool.
- **4.** Kui teil palutakse sisestada uus parool, jätke väli tühjaks ja vajutage sisestusklahvi Enter.
- **5.** Kui teil palutakse uuesti uus parool sisestada, jätke väli tühjaks ja vajutage sisestusklahvi Enter.
- **6.** Muudatuste salvestamiseks ja häälestusutiliidist väljumiseks valige ikoon **Salvesta** ja seejärel järgige ekraanil kuvatavaid suuniseid.

– või –

Valige **Main** (Põhimenüü), valige **Save Changes and Exit** (Salvesta muudatused ja välju) ning seejärel vajutage sisestusklahvi.

Muudatused rakendatakse arvuti taaskäivitamisel.

### <span id="page-43-0"></span>**BIOS-i halduriparooli sisestamine**

Viibal **BIOS-i halduriparool** sisestage parool (kasutades samu klahve, mida kasutasite parooli määramiseks), seejärel vajutage sisestusklahvi enter. Pärast BIOS-i halduriparooli sisestamise kahte ebaõnnestunud katset peate uuesti proovimiseks arvuti taaskäivitama.

### **Computer Setupi DriveLocki parooli haldamine (ainult teatud toodetel)**

**ETTEVAATUST.** DriveLocki kaitsega kõvaketta kasutuskõlbmatuks muutumise vältimiseks kirjutage DriveLocki kasutajaparool ja DriveLocki ülemparool üles ja hoidke neid turvalises kohas arvutist eraldi. Kui unustate mõlemad DriveLocki paroolid, lukustub kõvaketas jäädavalt ja seda ei saa enam kasutada.

DriveLocki kaitse kaitseb kõvakettasisu volitamata avamise eest. DriveLocki saab rakendada ainult arvuti sisemisele kõvakettale. Kui draiv on DriveLocki kaitsega kaitstud, tuleb draivi avamiseks sisestada parool. Et kõvakettale saaks DriveLocki paroolidega juurde pääseda, peab kõvaketas olema paigaldatud arvutisse või eripordilaiendisse.

DriveLocki kaitse sisemisele kõvakettale rakendamiseks tuleb arvuti häälestusutiliidis määrata kasutaja- ja ülemparool. DriveLocki kaitset kasutades pidage meeles järgmist.

- Kui kõvakettale on rakendatud DriveLocki kaitse, pääseb kõvakettale juurde ainult kasutajaparooli või ülemparooli sisestamisel.
- Kasutajaparooli omanik peaks olema kaitstud kõvaketta igapäevane kasutaja. Ülemparooli omanik võib olla kas süsteemi haldur või igapäevane kasutaja.
- Kasutajaparool ja ülemparool võivad olla identsed.
- Kasutajaparooli või ülemparooli saate kustutada ainult draivilt DriveLocki kaitse eemaldamisega.

**MÄRKUS.** Teatud toodetel tuleb BIOS-i halduriparool määrata enne DriveLocki funktsioonidele juurdepääsu.

#### <span id="page-44-0"></span>**DriveLocki parooli määramine**

DriveLocki parooli määramiseks häälestusutiliidis toimige järgmiselt.

- **1.** Käivitage häälestusutiliit Computer Setup.
	- Klaviatuuriga arvutid või tahvelarvutid
		- **1.** Lülitage arvuti välja.
		- **2.** Vajutage toitenuppu ja kui ilmub HP logo, vajutage klahvi f10, et siseneda häälestusutiliiti Computer Setup.
	- Klaviatuurita tahvelarvutid
		- **1.** Lülitage tahvelarvuti välja.
		- **2.** Vajutage korraga toitenuppu ja helitugevuse vähendamise nuppu, kuni kuvatakse käivitusmenüü ja seejärel koputage **F10**, et siseneda häälestusutiliiti Computer Setup.
- **2.** Valige **Turvalisus**, tehke valik **Kõvaketta utiliidid** või **Kõvaketta tööriistad** (ainult teatud toodetel), valige **DriveLock** ja vajutage sisestusklahvi enter.

**MÄRKUS.** Teatud toodetel võib vajalik olla määrata DriveLocki parool ja BIOS-i halduriparool.

- **3.** Valige kõvaketas, mida soovite kaitsta ja seejärel vajutage sisestusklahvi.
- **4.** Valige **Määra DriveLocki ülemparool** või **Määra DriveLocki parool** (ainult teatud toodetel) ja vajutage seejärel sisestusklahvi enter.
- **5.** Lugege hoiatust hoolikalt.
- **6.** DriveLocki parooli määramiseks järgige ekraanile kuvatavaid juhiseid.
- **7.** Häälestusutiliidist Computer Setup väljumiseks valige **Main** (Põhimenüü), valige **Save Changes and Exit**  (Salvesta muudatused ja välju) ja seejärel valige **Yes** (Jah).

#### **DriveLocki (ainult teatud toodetel) lubamine**

Teatud toodetel võib DriveLocki lubamiseks vaja olla neid juhiseid järgida.

- **1.** Käivitage häälestusutiliit Computer Setup.
	- Klaviatuuriga arvutid või tahvelarvutid
		- **1.** Lülitage arvuti välja.
		- **2.** Vajutage toitenuppu ja kui ilmub HP logo, vajutage klahvi f10, et siseneda häälestusutiliiti Computer Setup.
	- Klaviatuurita tahvelarvutid
		- **1.** Lülitage tahvelarvuti välja.
		- **2.** Vajutage korraga toitenuppu ja helitugevuse vähendamise nuppu, kuni kuvatakse käivitusmenüü ja seejärel koputage **F10**, et siseneda häälestusutiliiti Computer Setup.
- **2.** Valige **Turvalisus**, valige **Kõvaketta utiliidid** või **Kõvaketta tööriistad** (ainult teatud toodetel), valige **DriveLock** ja vajutage sisestusklahvi enter.
- **MÄRKUS.** Teatud toodetel võib vajalik olla sisestada BIOS-i halduriparool ja valida **Määra DriveLocki parool**.
- **3.** Valige kõvaketas, mida soovite kaitsta ja seejärel vajutage sisestusklahvi.
- <span id="page-45-0"></span>**4.** Järgige ekraanil kuvatavaid juhiseid, et lubada DriveLock ja sisestada küsimisel parool.
	- **MÄRKUS.** Teatud toodetel võidakse kuvada viip funktsiooni DriveLock sisestamiseks. See väli on tõstutundlik.
- **5.** Häälestusutiliidist Computer Setup väljumiseks valige **Main** (Põhimenüü), valige **Save Changes and Exit**  (Salvesta muudatused ja välju) ja seejärel valige **Yes** (Jah).

#### **DriveLocki keelamine (ainult teatud toodetel)**

- **1.** Käivitage häälestusutiliit Computer Setup.
	- Klaviatuuriga arvutid või tahvelarvutid
		- **1.** Lülitage arvuti välja.
		- **2.** Vajutage toitenuppu ja kui ilmub HP logo, vajutage klahvi f10, et siseneda häälestusutiliiti Computer Setup.
	- Klaviatuurita tahvelarvutid
		- **1.** Lülitage tahvelarvuti välja.
		- **2.** Vajutage korraga toitenuppu ja helitugevuse vähendamise nuppu, kuni kuvatakse käivitusmenüü ja seejärel koputage **F10**, et siseneda häälestusutiliiti Computer Setup.
- **2.** Valige **Turvalisus**, valige **Kõvaketta utiliidid** või **Kõvaketta tööriistad** (ainult teatud toodetel), valige **DriveLock** ja vajutage sisestusklahvi enter.
- **MÄRKUS.** Teatud toodetel võib vajalik olla sisestada BIOS-i halduriparool ja valida **Määra DriveLocki parool**.
- **3.** Valige kõvaketas, mida soovite hallata ja seejärel vajutage sisestusklahvi.
- **4.** DriveLocki keelamiseks järgige ekraanil kuvatavaid juhiseid.
- **5.** Häälestusutiliidist Computer Setup väljumiseks valige **Main** (Põhimenüü), valige **Save Changes and Exit**  (Salvesta muudatused ja välju) ja seejärel valige **Yes** (Jah).

#### **DriveLocki parooli sisestamine (ainult teatud toodetel)**

Veenduge, et kõvaketas on sisestatud arvutisse (mitte valikulisse dokkimisseadmesse või välisesse MultiBay seadmesse).

Tippige viibas **DriveLock Password** (DriveLocki parool) kasutaja- või ülemparool (sama klahvikombinatsioon, mida kasutasite parooli määramisel) ja vajutage sisestusklahvi enter.

Pärast parooli sisestamise kolme ebaõnnestunud katset peate uuesti proovimiseks arvuti välja lülitama ja uuesti proovima.

#### <span id="page-46-0"></span>**DriveLocki parooli muutmine (ainult teatud toodetel)**

DriveLocki parooli muutmiseks häälestusutiliidis toimige järgmiselt.

- **1.** Lülitage arvuti välja.
- **2.** Vajutage toitenuppu.
- **3.** Tippige **DriveLocki parooli** viibas praegune DriveLocki kasutajaparool või ülemparool, mida soovite muuta, vajutage sisestusklahvi ja seejärel vajutage või koputage **f10**, et siseneda häälestusutiliiti Computer Setup.
- **4.** Valige **Turvalisus**, valige **Kõvaketta utiliidid** või **Kõvaketta tööriistad** (ainult teatud toodetel), valige **DriveLock** ja vajutage sisestusklahvi enter.

**MÄRKUS.** Teatud toodetel võib vajalik olla sisestada BIOS-i halduriparool ja valida **Määra DriveLocki parool**.

- **5.** Valige kõvaketas, mida soovite hallata ja seejärel vajutage sisestusklahvi.
- **6.** Tehke valik muuta parooli ja järgige ekraanil kuvatavaid viipasid parooli sisestamiseks.
- **MÄRKUS.** Suvand **Muuda DriveLocki ülemparooli** on nähtav ainult siis, kui ülemparool on kolmandas sammus DriveLocki parooli viibas lisatud.
- **7.** Häälestusutiliidist Computer Setup väljumiseks valige **Main** (Põhimenüü), valige **Save Changes and Exit**  (Salvesta muudatused ja välju) ja seejärel järgige ekraanil kuvatavaid juhiseid.

### **Häälestusutiliidi Computer Setup automaatse DriveLocki kasutamine (ainult teatud toodel)**

Mitme kasutajaga keskkonnas võite lubada DriveLocki automaatse parooli funktsiooni. Kui DriveLocki automaatse parooli funktsioon on lubatud, luuakse teie jaoks juhukasutaja parool ja DriveLocki ülemparool. Kui mis tahes kasutaja täidab paroolikriteeriumid, kasutatakse kõvaketta lukust vabastamiseks sama juhukasutaja parooli ja DriveLocki ülemparooli.

**MÄRKUS.** Juurdepääsuks DriveLocki automaatse parooli funktsioonidele peab esmalt määrama BIOS-i halduriparooli.

#### **Automaatse DriveLocki parooli sisestamine (ainult teatud toodetel)**

DriveLocki automaatse parooli funktsiooni lubamiseks häälestusutiliidis Computer Setup toimige järgmiselt.

- **1.** Lülitage arvuti sisse või taaskäivitage see ja kui ekraani alaservas kuvatakse teade "Press the ESC key for Startup Menu" (Käivitusmenüü avamiseks vajutage klahvi ESC), vajutage klahvi esc.
- **2.** Vajutage häälestusutiliiti Computer Setup sisenemiseks klahvi f10.
- **3.** Valige **Turvalisus**, valige **Kõvaketta utiliidid**, valige **Automaatne DriveLock** ja seejärel vajutage sisestusklahvi enter.
- **4.** Sisestage BIOS-i halduriparool ja seejärel vajutage sisestusklahvi enter.
- **5.** Valige sisemine kõvaketas ning vajutage sisestusklahvi enter.
- **6.** Lugege läbi kuvatav hoiatus. Jätkamiseks valige **YES** (JAH).
- **7.** Muudatuste salvestamiseks ja häälestusutiliidist väljumiseks valige ikoon **Salvesta** ja seejärel järgige ekraanil kuvatavaid suuniseid.

– või –

Valige **Main** (Põhimenüü), valige **Save Changes and Exit** (Salvesta muudatused ja välju) ning seejärel vajutage sisestusklahvi.

#### <span id="page-47-0"></span>**Automaatse DriveLocki kaitse eemaldamine (ainult teatud toodetel)**

DriveLocki kaitse eemaldamiseks häälestusutiliidis Computer Setup toimige järgmiselt.

- **1.** Lülitage arvuti sisse või taaskäivitage see ja kui ekraani alaservas kuvatakse teade "Press the ESC key for Startup Menu" (Käivitusmenüü avamiseks vajutage klahvi ESC), vajutage klahvi esc.
- **2.** Vajutage häälestusutiliiti Computer Setup sisenemiseks klahvi f10.
- **3.** Valige **Turvalisus**, valige **Kõvaketta utiliidid**, valige **Automaatne DriveLock** ja seejärel vajutage sisestusklahvi enter.
- **4.** Sisestage BIOS-i halduriparool ja seejärel vajutage sisestusklahvi enter.
- **5.** Valige sisemine kõvaketas ning vajutage sisestusklahvi enter.
- **6.** Valige **Disable protection** (Keela kaitse).
- **7.** Muudatuste salvestamiseks ja häälestusutiliidist väljumiseks valige ikoon **Salvesta** ja seejärel järgige ekraanil kuvatavaid suuniseid.

– või –

Valige **Main** (Põhimenüü), valige **Save Changes and Exit** (Salvesta muudatused ja välju) ning seejärel vajutage sisestusklahvi.

## **Viirusetõrjetarkvara kasutamine**

Kui kasutate arvutit e-posti lugemiseks või võrku või Internetti ühendatuna, võib see olla avatud arvutiviirustele. Arvutiviirused võivad halvata operatsioonisüsteemi, programmide või utiliitide töö või põhjustada nende töös tõrkeid.

Viirusetõrjetarkvara suudab tuvastada enamiku viirusi, need hävitada ja enamikul juhtudel ka parandada nende tekitatud kahju. Hiljuti avastatud viiruste vastu pideva kaitse tagamiseks tuleb viirusetõrjetarkvara hoida ajakohasena.

Teie arvutisse on eelinstallitud Windows Defender. Arvuti täielikuks kaitsmiseks soovitame jätkata viirusetõrjeprogrammi kasutamist.

Lisateabe saamiseks arvutiviiruste kohta avage rakendus HP Support Assistant.

## **Tulemüüritarkvara kasutamine**

Tulemüürid on mõeldud süsteemile või võrgule volitamata juurdepääsu takistamiseks. Tulemüür võib olla nii arvutisse ja/või võrku installitav tarkvara kui ka riist- ja tarkvarast koosnev lahendus.

Valida on kaht tüüpi tulemüüride vahel:

- hostipõhine tulemüür programm, mis kaitseb vaid arvutit, kuhu see on installitud;
- võrgupõhine tulemüür installitakse DSL- või kaabelmodemi ja koduvõrgu vahele, et kaitsta võrgu kõiki arvuteid.

Kui süsteemi on installitud tulemüür, jälgitakse kõiki süsteemi saadetavaid ja vastuvõetavaid andmeid ning neid võrreldakse kasutaja määratud turvakriteeriumidega. Andmed, mis neile kriteeriumidele ei vasta, blokeeritakse.

<span id="page-48-0"></span>Arvutis või võrguseadmetes võib tulemüür juba installitud olla. Vastasel korral on saadaval tarkvaralised tulemüürilahendused.

**MÄRKUS.** Mõnel juhul võib tulemüür takistada juurdepääsu Interneti-mängudele, häirida printimist või failide ühiskasutusse andmist võrgus või blokeerida lubamatud e-kirjade manused. Probleemi ajutiseks lahendamiseks keelake tulemüür, tehke soovitud toiming ja lubage tulemüür uuesti. Probleemi püsivaks lahendamiseks konfigureerige tulemüür ümber.

# **Tarkvaravärskenduste installimine**

Arvutisse installitud nii HP, Windowsi kui ka kolmandate tootjate tarkvara tuleb turvaprobleemide vältimiseks ja tarkvara jõudluse parandamiseks regulaarselt uuendada.

**IZ** NB! Microsoft saadab Windowsi värskenduste teateid. Värskendused võivad hõlmata ka turvavärskendusi. Arvuti kaitsmiseks turvaaukude ja arvutiviiruste eest installige Microsofti värskendused kohe, kui nende kohta teade ilmub.

Neid värskendusi saab installida automaatselt.

Sätete vaatamine või muutmine.

- **1.** Klõpsake **Start** nupul, valige **Sätted** ja seejärel valige **Värskendused ja turvalisus**.
- **2.** Valige üksus **Windows Update** ja järgige ekraanil kuvatavaid juhiseid.
- **3.** Värskenduste installimise ajastamise jaoks valige **Täpsemad sätted** ja järgige ekraanil kuvatavaid juhiseid.

# **Tarkvara HP Client Security Manager kasutamine (ainult teatud toodetel)**

Tarkvara HP Client Security on arvutisse eelinstallitud. Tarkvarale pääseb juurde HP Client Security ikooni kaudu, mis asub tegumiriba paremal pool või Windowsi juhtpaneelil. Tarkvara sisaldab turbefunktsioone arvuti, võrkude ja privaatsete andmete kaitsmiseks volitamata juurdepääsu eest. Lisateavet leiate tarkvara HP Client Security spikrist.

# **HP Touchpoint Manageri kasutamine (ainult teatud toodetel)**

HP Touchpoint Manager on pilvepõhine IT-lahendus, mis võimaldab ettevõtetel efektiivselt hallata ja kaitsta oma vara. HP Touchpoint Manager aitab kaitsta seadmeid pahavara ja muude rünnete vastu, kaitsta monitoride tervist ja võimaldab klientidel vähendada lõppkasutaja seadme- ja turvaprobleeme. Kliendid saavad kiiresti tarkvara alla laadida ja installida, mis on väga kuluefektiivne, võrreldes traditsiooniliste ettevõttesiseste lahendustega. Lisateavet leiate jaotisest <http://www.hptouchpointmanager.com>.

# **Valikulise turvakaabli (ainult teatud toodetel) kasutamine**

Turvakaabel (eraldi ostetav) toimib pigem takistavalt, kuid ei välista toote väärkasutamist ega selle vargust. Turvakaabli arvutiga ühendamiseks järgige seadme tootja juhiseid.

# **Sõrmejäljelugeja kasutamine (ainult teatud toodetel)**

Teatud toodetel on saadaval sisseehitatud sõrmejäljelugejad. Sõrmejäljelugeja kasutamiseks peate oma sõrmejäljed registreerima HP Client Security rakenduses Credential Manager. Lisateavet leiate HP Client Security tarkvaraspikrist.

Pärast rakenduses Credential Manager sõrmejälgede registreerimist võite kasutada toetatud rakendustes ja veebisaitidel kasutajanimede ja paroolide talletamiseks ja sisestamiseks tarkvara HP Client Security funktsiooni Password Manager.

### **Sõrmejäljelugeja asukoha tuvastamine**

Sõrmejäljelugeja on väike metallist andur, mis võib asuda ühes järgmistest asukohtadest:

- puuteplaadi alaosa juures;
- klaviatuuri paremal poolel;
- ekraani paremas ülaservas;
- ekraani vasakul poolel.

Olenevalt tootest võib lugeja suund olla horisontaalne või vertikaalne. Mõlemal juhul tuleb tõmmata sõrmega metallist anduri suhtes risti.

# <span id="page-50-0"></span>**8 Hooldus**

Tähtis on arvutit regulaarselt hooldada, et see oleks optimaalses seisukorras. Selles jaotises selgitatakse, kuidas kasutada tööriistu nagu kettadefragmentor ja kettapuhastus. Jaotises pakutakse ka juhiseid programmide ja draiverite värskendamiseks, samme arvuti puhastamiseks ja näpunäiteid arvutiga reisimiseks (või selle transpordiks).

## **Jõudluse parandamine**

Kui viite läbi regulaarseid hooldustoiminguid nagu ketta defragmentimine ja kettapuhastus, saate oma arvuti jõudlust oluliselt parandada.

### **Ketta defragmentori kasutamine**

HP soovitab kasutada ketta defragmentimist, et defragmenteerida kõvaketast vähemalt korra kuus.

**MÄRKUS.** Pooljuhtdraividel (SSD) pole ketta defragmentori kasutamine tarvilik.

Ketta defragmentori käivitamiseks toimige järgmiselt.

- **1.** Ühendage arvuti vahelduvvoolutoitega.
- **2.** Tippige tegumiriba otsinguväljale defragmentimine ja seejärel valige **Ketaste defragmentimine ja optimeerimine**.
- **3.** Järgige ekraanil kuvatavaid juhiseid.

Lisateavet leiate ketta defragmentori tarkvaraspikrist.

### **Kettapuhastuse kasutamine**

Kettapuhastus otsib kõvakettalt ebavajalikke faile, mida saate kettaruumi vabastamiseks ja arvuti tõhusama käitamise soodustamiseks turvaliselt kustutada.

Kettapuhastuse käivitamiseks toimige järgmiselt.

- **1.** Tippige tegumiriba otsinguväljale ketas ja seejärel valige **Kettaruumi vabastamine tarbetute failide kustutamise teel** või **Rakenduste desinstallimine kettaruumi vabastamiseks**.
- **2.** Järgige ekraanil kuvatavaid juhiseid.

### **HP 3D DriveGuardi kasutamine (ainult teatud toodetel)**

HP 3D DriveGuard kaitseb kõvaketast, parkides draivi ja peatades kõik andmepäringud ühel järgmistest tingimustest:

- arvuti kukub maha;
- liigutate suletud ekraaniga arvutit, kui arvuti töötab akutoitel.

Lühikest aega pärast ühe eelmainitud sündmuse lõppu taastab HP 3D DriveGuard kõvaketta normaaltöö.

**MÄRKUS.** HP 3D DriveGuard kaitseb ainult sisemisi kõvakettaid. HP 3D DriveGuard ei kaitse dokkimisseadmetesse paigaldatud või USB-pordi kaudu ühendatud kõvakettaid.

<span id="page-51-0"></span>**MÄRKUS.** Kuna pooljuhtketastel (SSD-d) ei ole liikuvaid osi, ei ole HP 3D DriveGuard nende ketaste jaoks vajalik.

Lisateavet leiate HP 3D DriveGuardi tarkvaraspikrist.

#### **HP 3D DriveGuard olekute tuvastamine**

Kui esmases või teiseses (ainult teatud toodetel) kõvakettasahtlis olev draiv pargitakse, muudab arvutil olev draivi märgutuli värvi. Et teha kindlaks, kas mõni draiv on parasjagu kaitstud või pargitud, vaadake Windowsi töölaual tegumiriba paremas otsas asuval teavitusalal kuvatud ikooni.

## **Programmide ja draiverite värskendamine**

HP soovitab programme ja draivereid regulaarselt värskendada. Värskendused lahendavad probleeme ja lisavad arvutisse uusi funktsioone ja valikuid. Näiteks vanemad graafikakomponendid ei pruugi kõige uuema mängutarkvaraga hästi töötada. Uusima draiverita ei saaks te oma seadmeid maksimaalselt kasutada.

HP programmide ja draiverite uusimate versioonide allalaadimiseks minge veebilehele [http://www.hp.com/](http://www.hp.com/support) [support](http://www.hp.com/support). Lisaks võite tellida automaatsed teavitused, mis kuvatakse uute värskenduste olemasolul.

Kui soovite programme ja draivereid värskendada, järgige järgmisi juhiseid.

**1.** Tippige tegumiriba otsinguväljale tugi ja seejärel valige rakendus **HP Support Assistant**.

– või –

Klõpsake tegumiribal küsimärgi ikoonil.

- **2.** Valige **Minu arvuti**, valige sakk **värskendused** ja seejärel valige **Otsi värskendusi ja teateid**.
- **3.** Järgige ekraanil kuvatavaid juhiseid.

### **Arvuti puhastamine**

Arvuti ohutuks puhastamiseks kasutage järgmisi tooteid.

- Maksimaalselt 0,3-protsendilise kontsentratsiooniga dimetüülbensüülammooniumkloriid (näiteks erinevate tootjate ühekordsed lapid)
- Alkoholivaba klaasipuhastusvedelik
- Vee ja pehme seebi lahus
- Kuiv mikrokiust puhastuslapp või seemisnahk (õlivaba staatilist elektrit mittetekitav lapp)
- Staatilist elektrit mittetekitav lapp.

**ETTEVAATUST.** Vältige tugevatoimeliste puhastusvahendite kasutamist, mis võivad arvutit jäädavalt kahjustada. Kui te pole kindel kas puhastusvahend on arvuti jaoks ohutu, kontrollige toote sisu ja veenduge, et see ei sisalda koostisaineid nagu alkohol, atsetoon, ammooniumkloriid, metüleenkloriid ja süsivesinikud.

Kiulised materjalid, nagu pabersalvrätikud, võivad arvuti pinda kriimustada. Ajapikku võivad mustuse osakesed ja puhastusained kriimudesse koguneda.

#### **Puhastustoimingud**

Arvuti ohutuks puhastamiseks järgige selles jaotises esitatud protseduure.

- <span id="page-52-0"></span>**HOIATUS!** Elektrilöögi või komponentide kahjustamise vältimiseks ärge üritage arvutit puhastada selle töötamise ajal.
	- **1.** Lülitage arvuti välja.
	- **2.** Katkestage vahelduvvooluühendus.
	- **3.** Eemaldage kõik elektritoitega välisseadmed.

**ETTEVAATUST.** Sisemiste komponentide kahjustamise vältimiseks ärge pihustage puhastusvahendit või vedelikku otse arvuti pinnale. Pinnale tilkunud vedelik võib jäädavalt sisemisi komponente kahjustada.

#### **Ekraani puhastamine**

Pühkige ekraani õrnalt, kasutades alkoholivaba klaasipuhastusvedelikuga niisutatud pehmet ebemevaba lappi. Enne ekraani sulgemist veenduge, et ekraan on kuiv.

#### **Külgede ja kaane puhastamine**

Külgede ja kaane puhastamiseks kasutage ühe eelnevalt nimetatud puhastuslahusega niisutatud pehmet mikrokiust lappi või seemisnahka, või kasutage sobivat ühekordset lappi.

**MÄRKUS.** Arvuti kaane puhastamisel rakendage mustuse ja prahi eemaldamiseks ringjaid liigutusi.

#### **Puuteplaadi, klaviatuuri ja hiire puhastamine (ainult teatud toodetel)**

**HOIATUS!** Elektrilöögi saamise ja arvuti sisemiste komponentide kahjustamise vältimiseks ärge kasutage klaviatuuri puhastamiseks tolmuimejat. Tolmuimejaga puhastamisel võib klaviatuuri pinnale sattuda majapidamistolm.

**ETTEVAATUST.** Sisemiste komponentide kahjustamise vältimiseks ärge laske vedelikel klahvide vahele tilkuda.

- Puuteplaadi, klaviatuuri ja hiire puhastamiseks kasutage ühe eelnevalt nimetatud puhastuslahusega niisutatud pehmet mikrokiust lappi või seemisnahka, või kasutage sobivat ühekordset lappi.
- Klahvide kinnijäämise vältimiseks ja tolmu, ebemete ning osakeste eemaldamiseks klaviatuurist kasutage suruõhku.

## **Arvutiga reisimine või selle transportimine**

Kui peate arvutiga reisima või seda transportima, pidage seadmete ohutuks transportimiseks silmas järgmisi nõuandeid.

- Toimige enne arvuti reisile kaasa võtmist või transportimist järgmiselt.
	- Varundage oma teave välisele draivile.
	- Eemaldage kõik kettad ja välised andmekandjad (nt mälukaardid).
	- Lülitage välja kõik välisseadmed ja ühendage need seejärel arvutist lahti.
	- Lülitage arvuti välja.
- Võtke kaasa andmete varukoopiad. Ärge hoidke varukoopiaid ja arvutit ühes kohas.
- Lennukiga reisides võtke arvuti käsipagasina endaga kaasa. Ärge registreerige seda koos muu pagasiga.
- **ETTEVAATUST.** Vältige draivi sattumist magnetvälja mõjualasse. Magnetväljaga turvaseadmed on näiteks lennujaamade turvakontrolliväravad ja metallidetektorid. Lennujaama konveierlindid ja muud turvaseadmed, millega kontrollitakse käsipagasit, kasutavad magnetvälja asemel röntgenkiiri ja need ei kahjusta draive.
- Kui plaanite arvutit lennu ajal kasutada, kuulake lennueelset teadet, kus öeldakse, millal võite arvutit kasutada. See, kas arvuti kasutamine on lennu ajal lubatud, sõltub lennufirmast
- Kasutage arvuti või draivi transportimisel sobivat kaitsepakendit ja märgistage see kirjaga "ÕRN"või "FRAGILE".
- Traadita võrguseadmete kasutamine võib olla teatud keskkondades keelatud. Sellised keelud võivad kehtida lennuki pardal, haiglates, lõhkeainete läheduses ja ohtlikes piirkondades. Kui te pole traadita võrguseadmete kasutamise eeskirjades kindel, peaksite enne arvuti sisselülitamist luba küsima.
- Rahvusvahelistel reisidel juhinduge järgmistest soovitustest.
	- Kontrollige igas sihtriigis/-piirkonnas arvutiseadmetele kehtestatud tollieeskirju.
	- Kontrollige toitejuhtme- ja adapterinõudeid asukohtades, kus plaanite arvutit kasutada. Pinge, sagedus ja pistiku kuju võivad riigiti/piirkonniti erineda.

**HOIATUS!** Elektrilöögi, tulekahju ja seadmete kahjustamise ohu vähendamiseks ärge proovige kasutada arvuti toiteallikana tarvikute jaoks müüdavat pingemuundurikomplekti.

# <span id="page-54-0"></span>**9 Varundus ja taaste**

Selles peatükis käsitletakse järgmisi teemasid. Selle peatüki teave on enamiku toodete puhul standardne.

- Taasteandmekandja ja varundite loomine
- Süsteemi taastamine

Lisateavet leiate rakendusest HP support assistant.

**▲** Tippige tegumiriba otsinguväljale tugi ja seejärel valige rakendus **HP Support Assistant**.

– või –

Klõpsake tegumiribal küsimärgi ikoonil.

**MB!** Kui kasutate süsteemi taastamise protseduure tahvelarvutil, peab tahvelarvuti aku olema enne taasteprotsessi alustamist laetud vähemalt 70% ulatuses.

**NB!** Eemaldatava klaviatuuriga tahvelarvutite puhul ühendage enne taasteprotsesside toimingutega alustamist klaviatuur klaviatuuridoki külge.

# **Taasteandmekandja ja varundite loomine**

Järgmised taasteandmekandja ja varundite loomise viisid on saadaval ainult teatud toodetel. Valige saadaolev viis vastavalt teie arvuti mudelile.

- Kasutage arvuti HP taastekandja loomiseks funktsiooni HP Recovery Manager, kui olete arvuti edukalt häälestanud. Sel viisil loote arvutis oleva HP taastesektsiooni varundi. Varundi abil saab kõvakettarikke või kõvaketta asendamise korral taastada algse operatsioonisüsteemi. Teavet taasteandmekandja loomise kohta leiate jaotisest HP taasteandmekandjate loomine (ainult teatud toodetel) lk 45. Teavet taastesuvandite kohta, mis on taastekandjat kasutades olemas leiate jaotisest [Windowsi tööriistade](#page-55-0) [kasutamine lk 46.](#page-55-0)
- Kasutage Windowsi tööriistu, et luua süsteemi taastepunkte ning varundada isiklik teave.

Lisateavet leiate jaotisest [Taastamine HP Recovery Manageri abil lk 47.](#page-56-0)

**WARKUS.** Kui mälu on 32 GB või vähem, on Microsofti Süsteemitaaste vaikimisi keelatud.

### **HP taasteandmekandjate loomine (ainult teatud toodetel)**

Võimaluse korral kontrollige taastesektsiooni ja Windowsi sektsiooni olemasolu. **Stardimenüüs** valige **File Explorer** ja seejärel valige **See arvuti**.

● Kui arvuti ei kuva Windowsi ketta sektsiooni ja Taastesektsiooni, saate oma süsteemi taastekandja hankida toelt. Vaadake arvutiga kaasas olnud *rahvusvaheliste telefoninumbrite brošüüri*. Kontaktteabe leiate ka HP veebisaidilt. Minge aadressile [http://www.hp.com/support,](http://www.hp.com/support) valige oma riik või piirkond ning järgige ekraanil kuvatavaid juhiseid.

Windowsi tööriistade abil saab luua süsteemi taastepunkte ja varundada isiklikku teavet, vaadake [Windowsi tööriistade kasutamine lk 46](#page-55-0).

● Kui arvuti loendis on Taastesektsioon ja Windowsi ketta sektsioon olemas, saate kasutada HP Recovery Manager rakendust taastekandja loomiseks, kui olete arvuti edukalt häälestanud. Kõvakettarikke korral <span id="page-55-0"></span>saate HP taastekandja(te) abil süsteemi taastada. Süsteemi taastamisel installitakse uuesti algne operatsioonisüsteem ja tehases algselt installitud programmid ning seejärel konfigureeritakse programmide sätted. HP taastekandjat saab kasutada ka süsteemi kohandamiseks või tehasesätete taastamiseks kõvaketta asendamise korral.

- Luua saab ainult ühe komplekti taastekandjaid. Käsitsege neid taastevahendeid hoolikalt ja hoidke neid kindlas kohas.
- HP Recovery Manager kontrollib arvutit ja määrab loodava taastekandja jaoks nõutava mälumahu.
- Taasteketaste loomiseks peab arvutil olema optiline draiv DVD-ketta kirjutamise funktsiooniga ning peate kasutama ainult kvaliteetseid tühje DVD-R, DVD+R, DVD-R DL või DVD+R DL kettaid. Ärge kasutage korduvsalvestatavaid kettaid, nagu CD±RW, DVD±RW, kahekihiline (DL) DVD±RW ja BD-RE (korduvkirjutatav Blu-ray-ketas), sest need pole tarkvaraga HP Recovery Manager ühilduvad. Samas saate kasutada ka kvaliteetset tühja USB-mälupulka.
- Kui arvutil pole sisseehitatud DVD-le kirjutamise toega optilist draivi, kuid soovite luua DVDtaastekandjaid, saate taasteketaste loomiseks kasutada välist optilist draivi (eraldi ostetav). Kui kasutate välist optilist draivi, tuleb see ühendada arvuti USB-porti, mitte mõne välisseadme (nt jaotur) USB-porti. Kui te DVD-andmekandjaid luua ei saa, saate taastekettad oma arvuti jaoks hankida HP-lt. Vaadake arvutiga kaasas olnud *rahvusvaheliste telefoninumbrite brošüüri*. Kontaktteabe leiate ka HP veebisaidilt. Minge aadressile [http://www.hp.com/support,](http://www.hp.com/support) valige oma riik või piirkond ning järgige ekraanil kuvatavaid juhiseid.
- Enne taastekandja(te) loomise alustamist veenduge, et arvuti on ühendatud vahelduvvoolutoitega.
- Taastekandja(te) loomine võib kesta tund või veelgi kauem. Ärge loomisprotsessi katkestage.
- Vajaduse korral saate programmi sulgeda ka enne kõigi DVD-taasteketaste loomise lõpetamist. HP Recovery Manager kõrvetab parajasti kõrvetatava DVD lõpuni. Järgmine kord, kui rakenduse HP Recovery Manager avate, palutakse teil jätkata.

HP taastekandja loomiseks toimige järgmiselt.

- **MB!** Eemaldatava klaviatuuriga tahvelarvutite puhul ühendage enne järgmiste toimingutega alustamist klaviatuur klaviatuuridoki külge.
	- **1.** Tippige tegumiriba otsinguväljale Recovery (Taaste) ja seejärel valige **HP Recovery Manager** (HP Taastehaldur).
	- **2.** Valige **Taastesektsiooni loomine** ja järgige ekraanil kuvatavaid juhiseid.

Kui teil on kunagi vaja süsteemi taastada, vaadake jaotist [Taastamine HP Recovery Manageri abil lk 47.](#page-56-0)

# **Windowsi tööriistade kasutamine**

Windowsi tööriistade abil saate luua taastekandjad, süsteemi taastepunktid ja varukoopiad isiklikust teabest.

**WARKUS.** Kui mälu on 32 GB või vähem, on Microsofti Süsteemitaaste vaikimisi keelatud.

Lisateabe saamiseks vaadake rakendusse Alustamine.

▲ Vajutage **Start**, seejärel valige **Alustamine**.

## **Taastamine**

Süsteemi taastamiseks on mitu võimalust. Valige viis, mis teie olukorra ja oskustega kõige paremini sobib.

#### <span id="page-56-0"></span>**12 NB!** Mitte kõik meetodid pole saadaval kõikidel toodetel.

- Windows pakub erinevaid võimalusi varundusest taastamiseks, arvuti värskendamiseks ning tehasesätete taastamiseks. Lisateavet leiate rakendusest Alustamine.
	- ▲ Vajutage **Start**, seejärel valige **Alustamine**.
- Kui teil on tarvis lahendada probleemi eelinstallitud rakenduse või draiveriga, saate kasutada üksiku rakenduse või draiveri uuesti installimiseks HP Recovery Manageri funktsiooni Taasinstallige draiverid ja/või rakendused (ainult teatud tooted).
	- ▲ Tippige tegumiriba otsinguväljale recovery (Taaste), valige **HP Recovery Manager** (HP Taastehaldur), valige **Taasinstallige draiverid ja/või rakendused** ja järgige kuvatavaid juhiseid.
- Kui soovite taastada Windowsi algsed sektsioonid ja sisu, valige HP taastesektsioonist (ainult teatud toodetel) süsteemi taastesuvand või kasutage HP taastekandjat. Lisateavet leiate jaotisest Taastamine HP Recovery Manageri abil lk 47. Kui te pole taastekandjat veel loonud, vt [HP taasteandmekandjate](#page-54-0) [loomine \(ainult teatud toodetel\) lk 45](#page-54-0).
- Teatud toodete puhul, kui soovite taastada arvuti algsed sektsioonid ja sisu, või kui olete asendanud arvuti kõvaketta, saate kasutada HP taastekandja funktsiooni Tehasesätete taastamine. Lisateavet leiate jaotisest Taastamine HP Recovery Manageri abil lk 47.
- Teatud toodetel, kui soovite kettaruumi suurendamiseks taastesektsiooni eemaldada, saate kasutada HP Recovery Manageri funktsiooni Taastesektsiooni eemaldamine.

Lisateavet leiate jaotisest [HP taastesektsioonide eemaldamine \(ainult teatud toodetel\) lk 49](#page-58-0).

### **Taastamine HP Recovery Manageri abil**

Tarkvara HP Recovery Manager võimaldab taastada arvuti algoleku HP taastekandja abil, mille olete ise loonud või hankinud HP-lt, või HP taastesektsiooni abil (ainult teatud toodetel). Kui te pole taastekandjat veel loonud, vt [HP taasteandmekandjate loomine \(ainult teatud toodetel\) lk 45.](#page-54-0)

#### **Mida peate teadma enne alustamist**

- Tarkvara HP Recovery Manager taastab ainult tehases installitud tarkvara. Tarkvara, mis polnud arvutiga kaasas, tuleb kas tootja veebisaidilt alla laadida või tootjalt pärit andmekandjalt uuesti installida.
- **MB!** HP Recovery Manageri süsteemitaastefunktsiooni tuleks kasutada arvutiprobleemide korral viimse abinõuna.
- Kui arvuti kõvaketas läheb rikki, tuleb kasutada HP taasteandmekandjat/-kandjaid. Kui te pole taastekandjat veel loonud, vt [HP taasteandmekandjate loomine \(ainult teatud toodetel\) lk 45.](#page-54-0)
- Tehasesätete taastamise suvandi kasutamiseks tuleb kasutada HP taastekandjat (ainult teatud toodetel). Kui te pole taastekandjat veel loonud, vt [HP taasteandmekandjate loomine \(ainult teatud](#page-54-0) [toodetel\) lk 45](#page-54-0).
- Kui arvuti ei luba HP taastekandja loomist või kui HP taastekandja ei tööta, saate oma süsteemi taastekandja hankida toelt. Vaadake arvutiga kaasas olnud *rahvusvaheliste telefoninumbrite brošüüri*. Kontaktteabe leiate ka HP veebisaidilt. Minge aadressile [http://www.hp.com/support,](http://www.hp.com/support) valige oma riik või piirkond ning järgige ekraanil kuvatavaid juhiseid.

**MB!** HP Recovery Manager ei varunda automaatselt teie isiklikke andmeid. Enne süsteemi taastamist varundage kogu isiklik teave, mille soovite säilitada.

Oma loodud HP taastekandja kasutamisel saate valida ühe järgmistest taastevõimalustest.

#### <span id="page-57-0"></span>**WARKUS.** Taasteprotsessi alustmisel kuvatakse ainult teie arvuti jaoks saadaolevad suvandid.

- Süsteemitaaste installib uuesti algse operatsioonisüsteemi ning konfigureerib algselt tehases installitud programmide sätted.
- Tehasesätete taaste taastab arvuti algoleku, kustutades kõvakettalt kogu teabe ja luues sektsioonid uuesti. Pärast seda installitakse uuesti operatsioonisüsteem ja tehases algselt installitud tarkvara.

HP taastesektsiooni (ainult teatud toodetel) funktsiooni kaudu saab kasutada ainult süsteemitaaste.

#### **HP taastesektsioonide kasutamine (ainult teatud toodetel)**

HP taastesektsioon võimaldab rakendada süsteemitaastet, ilma et peaksite kasutama taastekettaid või USBmälupulka. Seda tüüpi taastamist saab kasutada vaid siis, kui kõvaketas on töökorras.

HP Recovery Manageri käivitamiseks HP taastesektsioonist toimige järgmiselt.

**MB!** Eemaldatava klaviatuuriga tahvelarvuti puhul ühendage klaviatuur klaviatuuridoki külge enne järgmiste sammudega alustamist (ainult teatud toodetel).

**1.** Tippige tegumiriba otsinguväljale recovery (Taaste), valige **Recovery Manager** (Taastehaldur) ja seejärel valige **HP Recovery Environment** (HP Taastekeskkond).

– või –

Klaviatuuriga ühendatud arvutite või tahvelarvutite puhul, kui arvuti käivitub, vajutage klahvi f11, või vajutage ja hoidke f11 klahvi ajal, kui vajutate toitenuppu.

Klaviatuurita tahvelarvutid:

Lülitage sisse või taaskäivitage tahvelarvuti ning seejärel vajutage kiirelt ja hoidke helitugevuse vähendamise nuppu. Valige f11.

– või –

Lülitage sisse või taaskäivitage tahvelarvuti ja seejärel vajutage kiirelt Windowsi nuppu. Valige f11.

- **2.** Valige buudisuvandite menüüst **Tõrkeotsing**.
- **3.** Valige suvand **Recovery Manager** ja järgige ekraanil kuvatavaid juhiseid.

#### **HP taastekandja kasutamine taastamiseks**

HP taasteandmekandja(te) abil saate taastada süsteemi algse oleku. Seda meetodit saate kasutada, kui arvutil pole HP taastesektsiooni või kui kõvaketas ei tööta korralikult.

- **1.** Võimaluse korral varundage kõik isiklikud failid.
- **2.** Sisestage HP taastekandja ja taaskäivitage arvuti.
	- **MÄRKUS.** Kui HP Recovery Manager arvuti taaskäivitamisel automaatselt ei avane, tuleb muuta buutimisjärjestust. Vt Arvuti buutimisjärjestuse muutmine lk 48.
- **3.** Järgige ekraanil kuvatavaid juhiseid.

#### **Arvuti buutimisjärjestuse muutmine**

Kui arvuti taaskäivitamisel ei avane HP Recovery Manager, saate muuta arvuti buutimisjärjestust ehk selliste seadmete järjekorda BIOS-is, millest arvuti otsib käivitusteavet. Soovi korral saate määrata esimeseks seadmeks optilise draivi või USB-mälupulka.

Buutimisjärjestuse muutmiseks toimige järgmiselt.

- <span id="page-58-0"></span>**NB!** Eemaldatava klaviatuuriga tahvelarvutite puhul ühendage enne järgmiste toimingutega alustamist klaviatuur klaviatuuridoki külge.
	- **1.** Sisestage HP taastekandja.
	- **2.** BIOS-i juurdepääs.

Klaviatuuriga arvutite või tahvelarvutite puhul:

**▲** Lülitage sisse või taaskäivitage arvuti või tahvelarvuti, vajutage kiiresti klahvi esc, seejärel vajutage alglaadimissuvandite vaatamiseks klahvi f9.

Klaviatuurita tahvelarvutid:

**▲** Lülitage sisse või taaskäivitage tahvelarvuti ning seejärel vajutage kiirelt ja hoidke helitugevuse vähendamise nuppu. Valige **f9**.

– või –

Lülitage sisse või taaskäivitage tahvelarvuti ja seejärel vajutage kiirelt Windowsi nuppu. Valige **f9**.

- **3.** Valige optiline draiv või USB-välkmäludraiv, millelt soovite buutida.
- **4.** Järgige ekraanil kuvatavaid juhiseid.

#### **HP taastesektsioonide eemaldamine (ainult teatud toodetel)**

HP Recovery Manageri abil saate vaba kettaruumi suurendamiseks HP taastesektsiooni eemaldada.

**MB!** Pärast HP taastesektsiooni eemaldamist ei saa te süsteemitaaste protseduuri läbi viia ega luua HP taastekandjaid HP taastekandja HP taastesektsioonist. Seega, enne taastesektsiooni eemaldamist looge HP taastekandja. Vt [HP taasteandmekandjate loomine \(ainult teatud toodetel\) lk 45](#page-54-0).

**MÄRKUS.** Taastesektsiooni eemaldamise suvand on saadaval ainult toodetel, mis seda funktsiooni toetavad.

HP taastesektsiooni eemaldamiseks toimige järgmiselt.

- **1.** Tippige tegumiriba otsinguväljale Recovery (Taaste) ja seejärel valige **HP Recovery Manager** (HP Taastehaldur).
- **2.** Valige **Remove Recovery Partition** (Taastesektsiooni eemaldamine) ja järgige ekraanil kuvatavaid juhiseid.

# <span id="page-59-0"></span>**10 Utiliidid Computer Setup (BIOS), TPM ja HP Sure Start**

# **Häälestusutiliidi Computer Setup kasutamine**

Häälestusutiliit Computer Setup (BIOS) juhib süsteemi kõigi sisend- ja väljundseadmete (nt draivid, ekraan, klaviatuur, hiir, printer) vahelist suhtlust. Häälestusutiliit Computer Setup sisaldab installitud seadmete sätteid, arvuti käivitussätteid ning süsteemi- ja laiendmälu mahu sätteid.

**MÄRKUS.** Olge häälestusutiliidis Computer Setup muudatuste tegemisel äärmiselt ettevaatlik. Vead võivad takistada arvuti korralikku tööd.

### **Häälestusutiliidi Computer Setup avamine**

**MÄRKUS.** Häälestusutiliidis Computer Setup saab kasutada välist USB-pordi kaudu ühendatud klaviatuuri ja hiirt ainult juhul, kui lubatud on USB-pärandfunktsioon.

Häälestusutiliidi Computer Setup avamiseks toimige järgmiselt.

- **▲** Käivitage häälestusutiliit Computer Setup.
	- Klaviatuuriga arvutid või tahvelarvutid
		- ▲ Lülitage sisse või taaskäivitage arvuti ja kui ilmub HP logo, vajutage f10, et siseneda häälestusutiliiti Computer Setup.
	- Klaviatuurita tahvelarvutid
		- ▲ Lülitage tahvelarvuti välja. Vajutage korraga toitenuppu ja helitugevuse vähendamise nuppu, kuni kuvatakse käivitusmenüü ja seejärel koputage **F10**, et siseneda häälestusutiliiti Computer Setup.

#### **Navigeerimine ja valimine häälestusutiliidis Computer Setup**

Menüü või menüü-üksuse valimiseks kasutage tabeldusklahvi ja klaviatuuri nooleklahve ning vajutage sisestusklahvi, või kasutage üksuse klõpsamiseks osutusseadet.

**WARKUS.** Klaviatuurita tahvelarvutitel saate sõrmega valikuid teha.

- Üles ja alla kerimiseks valige ekraani paremas ülanurgas üles- või allanool või kasutage klaviatuuri ülesnoole- või allanooleklahvi.
- Avatud dialoogibokside sulgemiseks ja häälestusutiliidi Computer Setup põhivaatesse naasmiseks vajutage klahvi esc ja järgige ekraanil kuvavaid suuniseid.

<span id="page-60-0"></span>Häälestusutiliidi Computer Setup menüüdest väljumiseks toimige järgmiselt.

● Häälestusutiliidi Computer Setup menüüdest väljumiseks muudatusi salvestamata toimige järgmiselt.

Valige ekraani paremas allnurgas ikoon **Exit** (Välju) ja järgige ekraanil kuvatavaid juhiseid.

– või –

Valige **Main** (Põhimenüü), valige **Ignore Changes and Exit** (Eira muudatusi ja välju) ning seejärel vajutage sisestusklahvi.

● Muudatuste salvestamiseks ja häälestusutiliidi Computer Setup menüüdest väljumiseks toimige järgmiselt.

Valige ekraani vasakus allnurgas ikoon **Save** (Salvesta) ja järgige ekraanil kuvatavaid juhiseid.

– või –

Valige **Main** (Põhimenüü), valige **Save Changes and Exit** (Salvesta muudatused ja välju) ning seejärel vajutage sisestusklahvi.

Muudatused rakendatakse arvuti taaskäivitamisel.

### **Tehasesätete taastamine häälestusutiliidis Computer Setup**

**MÄRKUS.** Vaikesätete taastamine ei muuda kõvakettarežiimi.

Häälestusutiliidi Computer Setup kõigi sätete tehases määratud vaikeväärtuste taastamiseks toimige järgmiselt.

- **1.** Käivitage häälestusutiliit Computer Setup. Vt [Häälestusutiliidi Computer Setup avamine lk 50](#page-59-0).
- **2.** Valige **Main** (Põhimenüü) ja seejärel valige **Apply Factory Defaults and Exit** (Rakenda vaikesätted ja välju).
- **MÄRKUS.** Teatud toodetes võidakse valikuna kuvada suvandi **Restore Defaults** (Taasta vaikesätted) asemel suvandit **Apply Factory Defaults and Exit** (Rakenda vaikesätted ja välju).
- **3.** Järgige ekraanil kuvatavaid suuniseid.
- **4.** Muudatuste salvestamiseks ja väljumiseks valige ekraani vasakus allnurgas ikoon **Save** (Salvesta) ja järgige ekraanil kuvatavaid suuniseid.

– või –

Valige **Main** (Põhimenüü), valige **Save Changes and Exit** (Salvesta muudatused ja välju) ning seejärel vajutage sisestusklahvi.

Muudatused rakendatakse arvuti taaskäivitamisel.

**WARKUS.** Vaikesätete taastamisel ei muudeta parooli- ega turbesätteid.

#### **BIOS-i värskendamine**

HP veebisaidil võivad olla saadaval BIOS-i värskendatud versioonid.

Enamik HP veebisaidil olevaid BIOS-i värskendusi on pakitud tihendatud failidesse, mida nimetatakse *SoftPaqideks*.

Mõni allalaaditav pakett sisaldab seletusfaili Readme.txt, milles on esitatud teave faili installimise ja tõrkeotsingu kohta.

#### <span id="page-61-0"></span>**BIOS-i versiooni tuvastamine**

Et aru saada, kas teil on vaja häälestusutiliiti Computer Setup (BIOS) värskendada, tehke kõigepealt kindlaks arvutis oleva BIOS-i versioon.

BIOS-i versiooniteabe (tuntud ka kui *ROM-i kuupäev* ja *süsteemi BIOS*) kuvamiseks saab kasutada klahvikombinatsiooni fn + esc (kui olete juba Windowsi sisse loginud) või häälestusutiliiti Computer Setup.

- **1.** Käivitage häälestusutiliit Computer Setup. Vt [Häälestusutiliidi Computer Setup avamine lk 50](#page-59-0).
- **2.** Valige **Main** (Põhi) ja koputage **System Information** (Süsteemiteave).
- **3.** Häälestusutiliidist Computer Setup väljumiseks muudatusi salvestamata valige ekraani paremas alanurgas ikoon **Exit** (Välju) ja järgige ekraanil kuvatavaid suuniseid.

– või –

Valige **Main** (Põhimenüü), valige **Ignore Changes and Exit** (Eira muudatusi ja välju) ning seejärel vajutage sisestusklahvi.

BIOS-i uuemate versioonide otsimiseks vt BIOS-i värskenduse allalaadimine lk 52.

#### **BIOS-i värskenduse allalaadimine**

**ETTEVAATUST.** Arvuti kahjustamise ja installi nurjumise riski vähendamiseks laadige alla ja installige BIOS-i värskendusi ainult siis, kui arvuti on ühendatud vahelduvvooluadapteri kaudu usaldusväärse välistoiteallikaga. Ärge laadige alla ega installige BIOS-i värskendusi siis, kui arvuti töötab akutoitel või on ühendatud dokkimisseadme või ebakindla toiteallikaga. Allalaadimisel ja installimisel järgige järgmist.

Ärge eraldage arvutit vooluvõrgust, eemaldades toitejuhtme vahelduvvooluvõrgu pistikupesast.

Ärge lülitage arvutit välja ega käivitage unerežiimi.

Ärge sisestage, eemaldage, ühendage ega lahutage ühtegi seadet, kaablit ega juhet.

**1.** Sisestage tegumiriba otsinguväljale märksõna support ja seejärel valige rakendus HP Support Assistant.

– või –

Valige tegumiribal küsimärgiikoon.

- **2.** Valige **Värskendused** ja seejärel valige **Otsi värskendusi ja teateid**.
- **3.** Järgige ekraanil kuvatavaid juhiseid.
- **4.** Toimige allalaadimisalal järgmiselt.
	- **a.** Leidke viimane BIOS-i värskendus ja võrrelge seda arvutisse installitud BIOS-i versiooniga. Märkige üles kuupäev, nimi või mõni muu identifikaator. Seda teavet võib hiljem tarvis minna värskenduse otsimiseks pärast selle allalaadimist kõvakettale.
	- **b.** Järgige oma valiku kõvakettale allalaadimiseks ekraanil kuvatavaid suuniseid.

Märkige üles allalaaditava BIOS-i värskenduse salvestuskoht (tee) kõvakettal. Hiljem tuleb värskenduse installimiseks see koht avada.

**MÄRKUS.** Kui kasutate arvutiga võrguühendust, pidage enne tarkvaravärskenduste, eriti BIOS-i värskenduste, installimist nõu võrguhalduriga.

<span id="page-62-0"></span>BIOS-i installimise toimingud võivad erineda. Järgige pärast allalaadimise lõppemist ekraanil kuvatavaid suuniseid. Kui suuniseid ei kuvata, toimige järgmiselt.

- **1.** Tippige tegumiriba otsinguväljale märksõna file ja seejärel valige **File Explorer**.
- **2.** Valige kõvaketta märgistus. Kõvaketta märgistus on üldjuhul Kohalik ketas (C:).
- **3.** Avage varem üles märgitud kõvakettatee põhjal värskendust sisaldav kaust.
- **4.** Topeltklõpsake laiendiga .exe faili (nt *failinimi*.exe).

Algab BIOS-i install.

**5.** Järgige installimise lõpuleviimiseks ekraanil kuvatavaid suuniseid.

**MÄRKUS.** Pärast seda, kui ekraanil kuvatakse teade installi õnnestumise kohta, võite allalaaditud faili kõvakettalt kustutada.

### **Klahviga f9 avatava viiba kaudu buutimisjärjestuse muutmine**

Buutimisseadme dünaamiliseks valimiseks arvuti käivitamisel toimige järgmiselt.

- **1.** Avage menüü Boot Device Options (Buutimisseadme suvandid).
	- Klaviatuuriga arvutid või tahvelarvutid
		- ▲ Lülitage sisse või taaskäivitage arvuti ja kui ilmub HP logo, vajutage klahvi f9, et siseneda menüüsse Boot Device Options (Buutimisseadme suvandid).
	- Klaviatuurita tahvelarvutid
		- ▲ Lülitage tahvelarvuti välja. Vajutage korraga toitenuppu ja helitugevuse vähendamise nuppu, kuni kuvatakse käivitusmenüü ja seejärel koputage **F9**, et siseneda menüüsse Boot Device Options (Buutimisseadme suvandid).
- **2.** Valige buutimisseade, seejärel vajutage sisestusklahvi.

# **TPM BIOS-i sätted (ainult teatud toodetel)**

**MB!** Enne usaldusväärse platvormi mooduli (TPM) funktsionaalsuse lubamist selles süsteemis peate tagama, et teie TPM-i sihtotstarve vastab asjakohastele kohalikele seadustele, eeskirjadele ja poliitikatele ning olemasolul tuleb hankida load või litsentsid. Mis tahes TPM-i kasutamisest/käitamisest tulenevate vastavusprobleemide puhul, mis rikuvad ülalmainitud nõuet, kannate täielikku vastutust ainult teie. HP ei vastuta mis tahes seotud seotud rikkumiste eest.

TPM tagab teie arvutile täiendava turvalisuse. TPM-i sätteid saate muuta häälestusutiliidis Computer Setup (BIOS).

**MÄRKUS.** Kui muudate TPM-i sätte peidetuks, pole TPM operatsioonisüsteemis nähtav.

TPM -i sätete avamiseks häälestusutiliidis Computer Setup toimige järgmiselt.

- **1.** Käivitage häälestusutiliit Computer Setup. Vt [Häälestusutiliidi Computer Setup avamine lk 50](#page-59-0).
- **2.** Valige **Security** (Turvalisus), valige **TPM Embedded Security** (TPM-i manustatud turvalisus) ja järgige ekraanil kuvatavaid juhiseid.

# <span id="page-63-0"></span>**HP Sure Starti kasutamine (ainult teatud toodetel)**

Osadel arvutimudelitel on konfigureeritud tehnoloogia HP Sure Start, mis kontrollib pidevalt arvuti BIOS-i rünnete ja rikkumiste osas. Kui BIOS on rikutud või seda on rünnatud, taastab HP Sure Start BIOS-i automaatselt ilma kasutaja sekkumiseta varasemale turvalisele seisundile.

HP Sure Start on konfigureeritud ja juba lubatud, nii et enamik kasutajaid saavad kasutada HP Sure Starti vaikekonfiguratsiooni. Edasijõudnud kasutajad saavad vaikekonfiguratsiooni kohandada.

HP Sure Starti uusima dokumentatsiooni vaatamiseks minge aadressile<http://www.hp.com/support> ja valige oma riik. Valige **Draiverid ja allalaaditavad üksused** ning järgige ekraanil kuvatavaid juhiseid.

# <span id="page-64-0"></span>**11 Riistvaradiagnostika HP PC Hardware Diagnostics (UEFI) kasutamine**

HP PC Hardware Diagnostics on ühtne laiendatav püsivara liides (UEFI), mis võimaldab teil arvuti riistvara hea töökorra kontrollimiseks käivitada diagnostikateste. Opsüsteemist või muudest tarkvarakomponentidest tingitud riistvararikete välistamiseks töötab kõnealune vahend opsüsteemisväliselt.

Kui HP PC Hardware Diagnostics (UEFI) tuvastab tõrke, mis nõuab riistvara asendamist, luuakse 24-kohaline tõrke ID-kood. Selle ID-koodi saab seejärel edastada toele, et aidata kindlaks teha, kuidas lahendada probleemi.

**MÄRKUS.** Diagnostika käivitamiseks konverteeritaval arvutil peab teie arvuti olema sülearvuti režiimil ja peate kasutama ühendatud klaviatuuri.

Utiliidi HP PC Hardware Diagnostics (UEFI) käivitamiseks toimige järgmiselt.

- **1.** Lülitage arvuti sisse või taaskäivitage see ning vajutage kiiresti klahvi esc.
- **2.** Vajutage klahvi f2.

BIOS otsib diagnostikatööriistu kolmest kohast alltoodud järjekorras:

- **a.** ühendatud USB-draiv;
	- **MÄRKUS.** Utiliidi HP PC Hardware Diagnostics (UEFI) laadimiseks USB-draivile vt teemat Utiliidi HP PC Hardware Diagnostics (UEFI) laadimine USB-seadmesse lk 55.
- **b.** kõvaketas;
- **c.** BIOS.
- **3.** Diagnostikatööriista käivitumisel valige soovitud diagnostikatesti tüüp ja järgige ekraanil kuvatavaid suuniseid.

**WARKUS.** Kui peate diagnostikakontrolli seiskama, vajutage klahvi esc.

## **Utiliidi HP PC Hardware Diagnostics (UEFI) laadimine USBseadmesse**

**MÄRKUS.** Utiliidi HP PC Hardware Diagnostics (UEFI) allalaadimisjuhised on saadaval üksnes inglise keeles ja te peate HP UEFI tugikeskkonna allalaadimiseks ja loomiseks kasutama Windowsi arvutit, kuna saadaval on ainult .exe failid.

Utiliidi HP PC Hardware Diagnostics allalaadimiseks USB-seadmele on kaks võimalust.

#### **Laadige alla UEFI uusim versioon**

- **1.** Külastage veebisaiti <http://www.hp.com/go/techcenter/pcdiags>. Kuvatakse HP PC Diagnostics'i avaleht.
- **2.** Klõpsake jaotises HP PC Hardware Diagnostics asuvat linki **Laadi alla** ja vajutage seejärel **Käivita**.

#### **Laadige alla UEFI mis tahes versioon kindlale tootele**

- **1.** Avage<http://www.hp.com/support> ja valige oma riik. Kuvatakse HP toe leht.
- **2.** Klõpsake valikut **Draiverid ja tarkvara**.
- **3.** Kasutage loendi kategooriaid oma toote leidmiseks.

– või –

Klõpsake nuppu **Find Now (Otsi nüüd)**, et lasta HP-l tuvastada teie toode automaatselt.

- **4.** Valige oma arvuti ja seejärel operatsioonisüsteem.
- **5.** Järgige jaotises **Diagnostic** (Diagnostika) soovitud UEFI versiooni valimiseks ja allalaadimiseks ekraanil kuvatavaid juhiseid.

# <span id="page-66-0"></span>**12 Tehnilised andmed**

# **Sisendvool**

Järgnevasse tabelisse koondatud toiteteave võib olla kasulik, kui kavatsete reisida koos arvutiga välismaale.

Arvuti töötab alalisvoolutoitel, mida on võimalik saada nii vahelduv- kui ka alalisvooluallikast. Vahelduvvooluallika nimiväärtused peavad olema 100–240 V, 50–60 Hz. Kuigi arvuti saab töötada eraldiseisva alalisvooluallika toitel, tuleks seda siiski kasutada ainult sellise vahelduvvooluadapteri või alalisvooluallikaga, mis on HP tarnitud ja saanud selle arvutiga koos kasutamiseks HP heakskiidu.

Arvuti töötab alalisvooluga, mis vastab järgmistele tehnilistele andmetele.

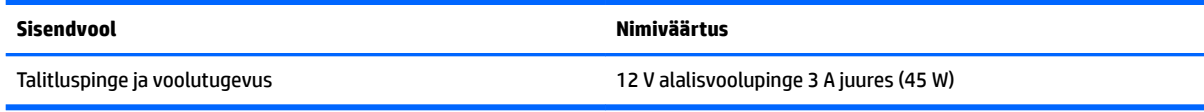

**MÄRKUS.** Käesolev toode on ette nähtud Norra IT-energiasüsteemide tarbeks, mille faasidevaheline pinge ei ületa 240 V (rk-väärtus).

**MÄRKUS.** Arvuti tööpinge ja -vool on märgitud süsteemi vastavussildile.

# **Töökeskkond**

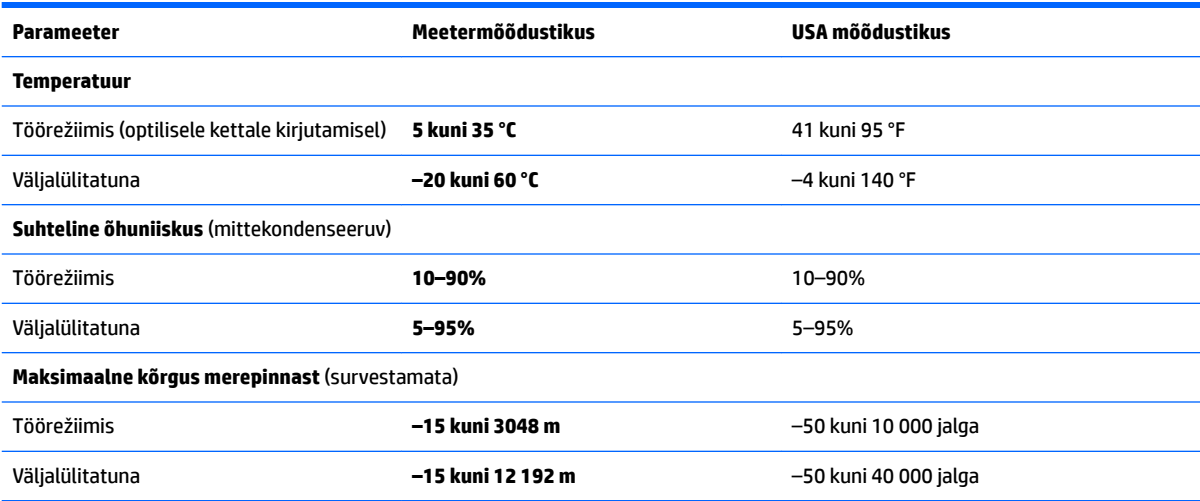

# <span id="page-67-0"></span>**13 Elektrostaatiline lahendus**

Elektrostaatiline lahendus tähendab staatilise elektri laengu vabanemist kahe objekti kokkupuutel (nt kui kõnnite üle vaiba ja puudutate metallist käepidet).

Elektrostaatiline lahendus sõrmedelt või mis tahes esemetelt võib elektroonikakomponente kahjustada.

Arvuti või mõne draivi kahjustamise või teabekao vältimiseks järgige järgmisi ettevaatusabinõusid.

- Kui eemaldus- või paigaldusjuhiste järgi tuleb arvuti vooluvõrgust eemaldada, tehke seda, kui olete seadme korralikult maandanud.
- Hoidke komponente elektrostaatiliselt ohututes pakendites, kuni olete valmis neid paigaldama.
- Vältige kontaktnõelte, viikude ja elektrisüsteemi komponentide puudutamist. Puudutage elektroonikakomponente nii vähe kui võimalik.
- Kasutage magnetivabasid tööriistu.
- Enne komponentide käsitsemist puudutage staatilise elektri laengu lahendamiseks komponendi värvimata metallpinda.
- Kui eemaldate mõne komponendi, asetage see elektrostaatiliselt ohutusse pakendisse.

# <span id="page-68-0"></span>**14 Hõlbustusvahendid**

HP loob, toodab ja müüb tooteid ja teenuseid, mida saavad kasutada kõik, sealhulgas puudega inimesed, kas eraldiseisvalt või sobivate abiseadmete abil.

# **Toetatud abitehnoloogiad**

HP tooted toetavad paljusid operatsioonisüsteemide abitehnoloogiaid ning neid saab konfigureerida ka muude abitehnoloogiatega koos töötama. Lisateavet abifunktsioonide kohta leiate oma seadme otsingufunktsiooni abil.

**MÄRKUS.** Konkreetse abitehnoloogiatoote kohta lisateabe saamiseks võtke ühendust selle toote klienditoega.

# **Klienditoega ühenduse võtmine**

Parandame oma toodete ja teenuste kasutuslihtsust kogu aeg ja ootame teie tagasisidet. Kui teil on mõne tootega probleeme või soovite jagada, milline hõlbustusfunktsioon on teid eriti aidanud, võtke meiega ühendust telefonil +1 (888) 259-5707 (esmaspäevast reedeni 6:00–21:00 MST). Kui olete vaegkuulja või kasutate teenust TRS-VRS-WebCapTel ning vajate tehnilist tuge või teil on küsimusi hõlbustuse kohta, helistage numbril +1 (877) 656-7058 (esmaspäevast reedeni 6:00–21:00 MST).

**MÄRKUS.** Tugi on ainult inglise keeles.

# **Tähestikuline register**

### **A**

aku aku tühjenemine [27](#page-36-0) laetuse taseme kuvamine [27](#page-36-0) toite säästmine [28](#page-37-0) tühjenemine [27](#page-36-0) utiliseerimine [28](#page-37-0) vahetamine [29](#page-38-0) aku laetuse madal tase [27](#page-36-0) aku märgutuli [4](#page-13-0) akutoide [26](#page-35-0) algse süsteemi taastamine [47](#page-56-0) alustab kõne, tuvastamine [9](#page-18-0) arvutiga reisimine [12,](#page-21-0) [43](#page-52-0) arvuti hooldamine [42](#page-51-0) arvuti puhastamine [42](#page-51-0) arvuti transportimine [43](#page-52-0) arvuti väljalülitamine [24](#page-33-0) Automaatne DriveLock [37](#page-46-0) avab kalendri, tuvastamine [9](#page-18-0) avalik WLAN-ühendus [14](#page-23-0)

#### **B**

BIOS versiooni tuvastamine [52](#page-61-0) värskendamine [51](#page-60-0) värskenduse allalaadimine [52](#page-61-0) Bluetoothi märgis [12](#page-21-0) Bluetooth-seade [13,](#page-22-0) [15](#page-24-0) buutimisjärjestus muutmine [48](#page-57-0)

#### **C**

Computer Setup BIOS-i halduriparool [32](#page-41-0) DriveLocki parool [34](#page-43-0) navigeerimine ja valimine [50](#page-59-0) tehasesätete taastamine [51](#page-60-0)

#### **D**

draivi andmekandja [25](#page-34-0) DriveLock keelamine [36](#page-45-0) sisselülitamine [35](#page-44-0)

DriveLocki automaatne parool eemaldamine [38](#page-47-0) sisestamine [37](#page-46-0) DriveLocki parool kirjeldus [34](#page-43-0) muutmine [37](#page-46-0) määramine [35](#page-44-0) sisestamine [36](#page-45-0) DriveLocki ülemparool muutmine [37](#page-46-0)

#### **E**

ekraanikujutis, vahetamine [10](#page-19-0) elektrostaatiline lahendus [58](#page-67-0) energiasäästurežiimid [24](#page-33-0) ettevõtte WLAN-ühendus [14](#page-23-0)

### **G**

GPS [15](#page-24-0)

#### **H**

halduriparool [31](#page-40-0) Heli [22](#page-31-0) helisätete kasutamine [21](#page-30-0) helisätted, kasutamine [21](#page-30-0) heliväljundi (kõrvaklapid) / helisisendi (mikrofon) ühendpesa, tuvastamine [4](#page-13-0) hooldus HP 3D DriveGuard [41](#page-50-0) Ketta defragmentor [41](#page-50-0) kettapuhastus [41](#page-50-0) programmide ja draiverite värskendamine [42](#page-51-0) HP 3D DriveGuard [41](#page-50-0) HP Mobile Connect [15](#page-24-0) HP PC Hardware Diagnostics (UEFI) kasutamine [55](#page-64-0) HP Recovery Manager buutimisprobleemide parandamine [48](#page-57-0) käivitamine [48](#page-57-0) HP ressursid [2](#page-11-0) HP Sure Start kasutamine [54](#page-63-0)

HP taasteandmekandja loomine [45](#page-54-0) HP taastekandja taastamine [48](#page-57-0) HP taastesektsioon eemaldamine [49](#page-58-0) taastamine [48](#page-57-0) HP Touchpoint Manager [39](#page-48-0) hõlbustusvahendid [59](#page-68-0) häälestusutiliit navigeerimine ja valimine [50](#page-59-0) tehasesätete taastamine [51](#page-60-0)

#### **I**

IR-kaamera, tuvastamine [6](#page-15-0)

#### **K**

kahe sõrmega kerimine, puuteplaadižest [19](#page-28-0) kahe sõrmega koputus, puuteplaadižest [19](#page-28-0) kasutajaparool [31](#page-40-0) kasutamine energiasäästurežiimid [24](#page-33-0) väline vahelduvvoolutoide [29](#page-38-0) keeldub sissetulevast kõnest, tuvastamine [9](#page-18-0) Ketta defragmentori tarkvara [41](#page-50-0) kettapuhastustarkvara [41](#page-50-0) kirjutatav andmekandja [25](#page-34-0) klahv esc, tuvastamine [9](#page-18-0) klahv fn, tuvastamine [9](#page-18-0) klahvid esc [9](#page-18-0) fn [9](#page-18-0) Windowsi klahv [9](#page-18-0) Klienditurbesüsteem HP Client Security [39](#page-48-0) kolme sõrmega nipsamine, puuteplaadižest [20](#page-29-0) komponendid ekraan [5](#page-14-0) parem külg [4](#page-13-0) põhi [11](#page-20-0)

vasak külg [4](#page-13-0) ülaosa [6](#page-15-0) kuvamiskoht, vahetamine [10](#page-19-0) kõlarid ühendamine [21](#page-30-0) kõlarid, tuvastamine [11](#page-20-0) kõnele vastamise märgutuli [7](#page-16-0) kõnest keeldumise/kõne lõpetamise tuli [7](#page-16-0) kõrglahutusega seadmed, ühendamine [22](#page-31-0)

#### **L**

laetuse kriitiline tase [24](#page-33-0) lennurežiimi klahv [13](#page-22-0) loetav andmekandja [25](#page-34-0) lõpetab poolelioleva kõne, tuvastamine [9](#page-18-0) lüliti, toide [24](#page-33-0)

#### **M**

mikrofoni vaigistuse klahv, tuvastamine [9](#page-18-0) mikrofoni vaigistuse märgutuli, tuvastamine [7](#page-16-0) minimeeritud kujutis, loomine [47](#page-56-0) minimeeritud kujutise taaste [48](#page-57-0) Miracast [22](#page-31-0) mittereageeriv süsteem [24](#page-33-0) mälukaart [25](#page-34-0) märgised Bluetooth [12](#page-21-0) seerianumber [11](#page-20-0) teenindus [11](#page-20-0) traadita ühenduse sertifitseerimine [12](#page-21-0) vastavus [12](#page-21-0) WLAN [12](#page-21-0) märgutuled aku [4](#page-13-0) kõnele vastamine [7](#page-16-0) kõnest keeldumine/kõne lõpetamine [7](#page-16-0) mikrofoni vaigistamine [7](#page-16-0) puuteplaat [7](#page-16-0) suurtähelukk [8](#page-17-0) toide [7](#page-16-0) traadita ühendus [7](#page-16-0) veebikaamera [5,](#page-14-0) [6](#page-15-0)

#### **N**

nelja sõrmega koputus, puuteplaadižest [19](#page-28-0) normatiivteave traadita ühenduse sertifitseerimismärgised [12](#page-21-0) vastavusmärgis [12](#page-21-0) nupud toide [8](#page-17-0), [24](#page-33-0)

#### **P**

paroolid BIOS-i haldur [32](#page-41-0) DriveLock [34](#page-43-0) haldur [31](#page-40-0) kasutaja [31](#page-40-0) peakomplekt, ühendamine [21](#page-30-0) pistikupesad heliväljundi (kõrvaklapid) / helisisendi (mikrofon) ühendpesa [4](#page-13-0) pordid Miracast [22](#page-31-0) Thunderbolti toega C-tüüpi USBport ja toitejuhtme ühenduspesa [4](#page-13-0) programmide ja draiverite värskendamine [42](#page-51-0) puuteekraanižestid ühe sõrmega libistamine [20](#page-29-0) puuteplaadiala tuvastamine [6](#page-15-0) puuteplaadi ja puuteekraani kahe sõrmega kokkusurumise/ suumimise žest [18](#page-27-0) Puuteplaadi ja puuteekraani koputusžest [18](#page-27-0) Puuteplaadi ja puuteekraanižestid kahe sõrme kokkusurumine ja laialiliigutamine suuruse muutmiseks [18](#page-27-0) koputamine [18](#page-27-0) puuteplaadi kasutamine [18](#page-27-0) puuteplaadi märgutuli, tuvastamine [7](#page-16-0) puuteplaadižestid kahe sõrmega kerimine [19](#page-28-0) kahe sõrmega koputus [19](#page-28-0) kolme sõrmega nipsamine [20](#page-29-0) nelja sõrmega koputus [19](#page-28-0)

puuteplaat kasutamine [18](#page-27-0) põhi [12](#page-21-0) pärandfunktsioon, USB [50](#page-59-0)

#### **S**

seerianumber [11](#page-20-0) seerianumber, arvuti [11](#page-20-0) sisemised mikrofonid, tuvastamine [5](#page-14-0) sisendvool [57](#page-66-0) sisseehitatud märgutuli, tuvastamine [6](#page-15-0) sisseehitatud veebikaamera infrapuna (IR) märgutuli, tuvastamine [5](#page-14-0) suurtäheluku märgutuli, tuvastamine [8](#page-17-0) sõrmejäljelugeja [39](#page-48-0) säästmine, toide [28](#page-37-0) süsteemitaaste [47](#page-56-0) süsteemi taastepunkt loomine [46](#page-55-0) süsteemi taastepunkt, loomine [45](#page-54-0)

### **T**

taasta suvandid [46](#page-55-0) taastamine HP Recovery Manager [47](#page-56-0) HP taastekandja kasutamine [46](#page-55-0) kandja [48](#page-57-0) kettad [46,](#page-55-0) [48](#page-57-0) käivitamine [48](#page-57-0) süsteem [47](#page-56-0) toetatud kettad [46](#page-55-0) USB-mäluseade [48](#page-57-0) taasteandmekandja loomine [45](#page-54-0) taastekandja HP taastehalduriga loomine [46](#page-55-0) taastesektsioon eemaldamine [49](#page-58-0) talveunerežiim käivitamine [25](#page-34-0) väljumine [25](#page-34-0) tarkvara HP 3D DriveGuard [41](#page-50-0) Ketta defragmentor [41](#page-50-0) kettapuhastus [41](#page-50-0)

tulemüür [38](#page-47-0) viirusetõrje [38](#page-47-0) tarkvaravärskendused, installimine [39](#page-48-0) teabe tuvastamine riistvara [3](#page-12-0) tarkvara [3](#page-12-0) teave aku kohta, leidmine [26](#page-35-0) teenindussildid, leidmine [11](#page-20-0) Thunderbolti toega C-tüüpi USB-port ja toitejuhtme ühenduspesa, tuvastamine [4](#page-13-0) toetatud kettad, taastamine [46](#page-55-0) toide aku [26](#page-35-0) suvandid [24](#page-33-0) säästmine [28](#page-37-0) toiminguklahvid alustab kõne [9](#page-18-0) avab kalendri [9](#page-18-0) ekraanikujutise kuvamiskoha vahetamine [10](#page-19-0) kasutamine [9](#page-18-0) keeldub sissetulevast kõnest [9](#page-18-0) lõpetab poolelioleva kõne [9](#page-18-0) mikrofoni vaigistamine [9](#page-18-0) vastab sissetulevale kõnele [9](#page-18-0) toitejaam, tuvastamine [4](#page-13-0) toitejuhtme ühenduspesa, tuvastamine [4](#page-13-0) toitelüliti [24](#page-33-0) toite märgutuled [7](#page-16-0) toitenupp [24](#page-33-0) toitenupp, tuvastamine [8](#page-17-0) toitesuvandite määramine [24](#page-33-0) toote nimi ja -number, arvuti [11](#page-20-0) TPM-i sätted [53](#page-62-0) traadita võrk (WLAN) avalik WLAN-ühendus [14](#page-23-0) ettevõtte WLAN-ühendus [14](#page-23-0) tööpiirkond [14](#page-23-0) ühendamine [14](#page-23-0) traadita ühenduse juhtelemendid nupp [13](#page-22-0) operatsioonisüsteem [13](#page-22-0) traadita ühenduse klahv [13](#page-22-0) traadita ühenduse märgutuli [7](#page-16-0), [13](#page-22-0) traadita ühenduse nupp [13,](#page-22-0) [14](#page-23-0) traadita ühenduse sertifitseerimismärgis [12](#page-21-0)

tulemüüritarkvara [38](#page-47-0) töökeskkond [57](#page-66-0)

#### **U**

unerežiim käivitamine [25](#page-34-0) väljumine [25](#page-34-0) USB-pärandfunktsioon [50](#page-59-0)

#### **V**

varundus [45](#page-54-0) vastab sissetulevale kõnele, tuvastamine [9](#page-18-0) veebikaamera kasutamine [21](#page-30-0) veebikaamera, tuvastamine [6](#page-15-0) veebikaamera infrapuna (IR) märgutuli, tuvastamine [5](#page-14-0) veebikaamera ja IR-kaamera [6](#page-15-0) veebikaamera märgutuli, tuvastamine [6](#page-15-0) video [22](#page-31-0) viirusetõrjetarkvara [38](#page-47-0) väline vahelduvvoolutoide, kasutamine [29](#page-38-0) väljalülitamine [24](#page-33-0)

### **W**

Windows süsteemi taastepunkt [45](#page-54-0), [46](#page-55-0) Windowsi klahv, tuvastamine [9](#page-18-0) Windowsi tööriistad kasutamine [46](#page-55-0) WLAN-i antennid, tuvastamine [5](#page-14-0) WLAN-i märgis [12](#page-21-0) WLAN-seade [12](#page-21-0) WWAN-seade [13](#page-22-0), [14](#page-23-0)

### **Ä**

ärkamisel parooli nõudmise määramine [26](#page-35-0)

### **Ü**

ühenduse loomine WLAN-iga [14](#page-23-0) ühenduspesa, toide [4](#page-13-0) ühe sõrmega libistamise žest (ainult puuteekraanidel) [20](#page-29-0)